Qware

# **QW TB-1507**

# ANDROID 4.0 TABLET-PC

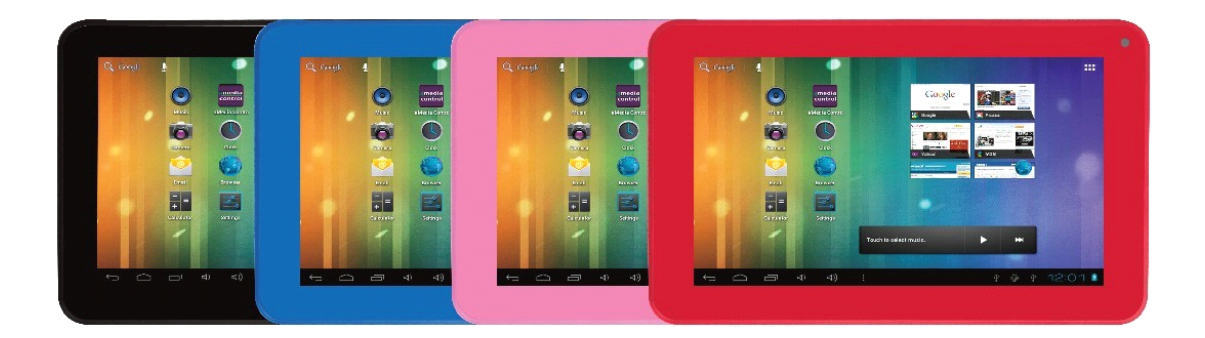

# CE06780

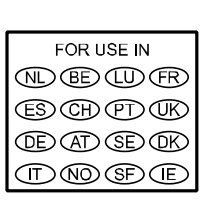

## **Benutzerhandbuch Benutzerhandbuch**

## **Inhaltsverzeichnis InhaltsverzeichnisInhaltsverzeichnisInhaltsverzeichnis**

- 1. Hauptmerkmale
- 2. Packungsinhalt
- 3. Produktlayout
- 4. Daten zur Hardware
- 5. Ein- und Ausschalten
- 6. Arbeitsplatz
- 7. Bedienung des Hauptmenüs
- 8. Systemeinstellungen
- A. Wireless und Netzwerke
- B. Display
- Einstellungen für die Ausgabe
- Helligkeit
- Automatische Abschaltung des Bildschirms
	- C. Datum und Uhrzeit
	- 9. Internet
	- 10. Musik
	- 11. Video
	- 12. Galerie
	- 13. Bildschirmhintergrund
	- 14. Tonaufnahme
	- 15. Kamera
	- 16. Google Play
	- 17. E-Mail
	- 18. Anschluss an den PC
- \* USB-Anschluss
- \* USB-Tastatur und Maus
	- 19. Firmware-Upgrade

#### **Hinweise: Hinweise:**

\* Dies ist ein elektronisches Gerät mit hoher Genauigkeit. Zerlegen Sie sie nicht.

\* Verhindern Sie ein Herunterfallen oder Stöße am Gerät.

\* Verwenden Sie dieses Gerät nicht unter folgenden Bedingungen: hohe und niedrige Temperaturen, Feuchtigkeit, Staub, starke Magnetfelder und lange Aussetzung gegenüber dem Sonnenlicht.

\* Verwenden Sie ein feuchtes Baumwolltuch, um vorsichtig das Gehäuse des Gerätes abzuwischen, aber keine anderen chemischen Reinigungslösungen. Dieses Gerät darf keinem tropfenden oder spritzenden Wasser ausgesetzt werden.

\* Der Gebrauch des Kopfhörers bei hoher Lautstärke kann zu bleibenden Gehörschäden führen.

\* Überqueren Sie nicht dieStraße, fahren Sie keine Kraftfahrzeuge oder Fahrräder, wenn Sie die Kopfhörer benutzen, damit Verkehrsunfälle vermieden werden.

\* Verwenden Sie nur die Ladegeräte und das Zubehör, das vom Hersteller zugelassen wurde. Bei Gebrauch anderer Produktarten werden die Garantiebedingungen verletzt und können Gefahren hervorgerufen werden.

\* Beachten Sie die entsprechenden lokalen Umweltschutzbestimmungen für die Entsorgung nicht mehr benutzter Geräte und Zubehörteile.

\* Wenden Sie sich bei jeglichen Fragen an Ihren Händler vor Ort oder an den Kundendienst. \* Das Unternehmen übernimmt keine Haftung, wenn das Gerät beschädigt oder repariert wird, bzw. bei anderen Ursachen für den Verlust von Speicher und Daten. Schlagen Sie im Benutzerhandbuch für die Standard-Vorgehensweise nach.

\* Öffnen Sie das Gerät nicht. Dadurch werden die Garantiebedingungen verletzt und Gefahren hervorgerufen.

### **Einführung**

Wir beglückwünschen Sie zum Kauf des 7" Tablet-PC Qware QW TB-1507. Der QW TB-1507 nutzt das Betriebssystem Android 4.0 und enthält einen leistungsstarken Prozessor Cortex A8 1.2Ghz.

Der QW TB-1507 besitzt 4GB internen Speicher, von denen 2GB zum direkten Herunterladen von Anwendungen dienen. Der restliche Teil des Speichers ist frei und kann zum Speichern von Fotos, Musik, Filmen und anderen Daten benutzt werden. Ein Micro SD-Kartensteckplatz ermöglicht eine zusätzliche Erweiterung des Speicherplatzes. Der schnelle RAM-Speicher zu 512MB DDR III verbessert die Leistung des QW TB-1507.

Das Gerät verfügt über einen kapazitiven Multi Touch-Bildschirm zu 7", der eine einfache Bedienung des Gerätes nur mit Ihren Fingerspitzen erlaubt.

Der integrierte Wireless-Netzwerkadapter 802.11N ermöglicht ein schnelles Herunterladen und Surfen im Internet. Außerdemweist der QW TB-1507 einen Micro-USB-Anschluss auf, der das Anschließen von Zubehör ermöglicht.

## **1. Hauptmerkmale\_\_\_\_\_\_\_\_\_\_\_\_\_\_\_\_\_\_\_\_\_\_\_\_\_\_\_ Hauptmerkmale\_\_\_\_\_\_\_\_\_\_\_\_\_\_\_\_\_\_\_\_\_\_\_\_\_\_\_**

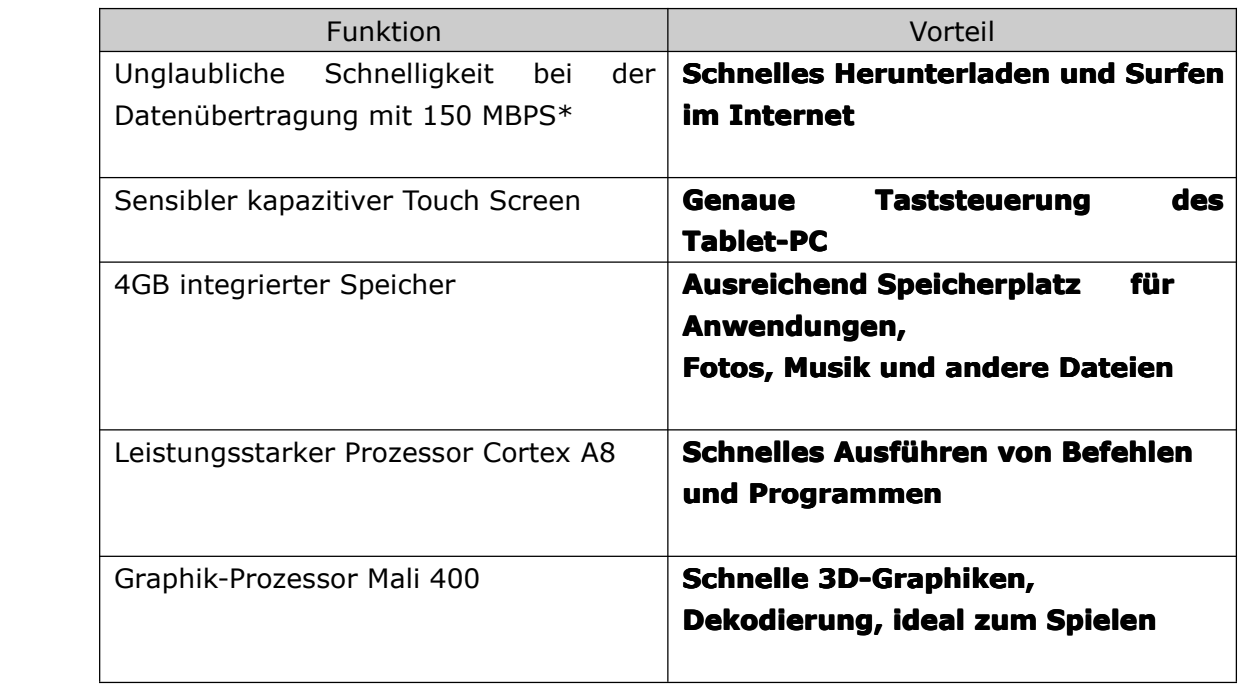

*\* Theoretischer Standard basierend auf dem IEEE-Standard 802.11 unter Verwendung des Chipsatzes b,g,n . Die wirkliche Leistung kann variieren. Die Netzwerkbedingungen und umweltbedingte Faktoren verringern die eigentliche Leistung. Alletechnischen Daten können ohne vorherige Ankündigung geändert werden.*

### **2. Packungsinhalt\_\_\_\_\_\_\_\_\_\_\_\_\_\_\_\_\_\_\_\_\_\_\_\_ Packungsinhalt\_\_\_\_\_\_\_\_\_\_\_\_\_\_\_\_\_\_\_\_\_\_\_\_Packungsinhalt\_\_\_\_\_\_\_\_\_\_\_\_\_\_\_\_\_\_\_\_\_\_\_\_**

Öffnen Sie die Verpackung vorsichtig und prüfen Sie, dass keines der nachstehenden Teile fehlt. Werfen Sie das Verpackungsmaterial nicht weg. Bei einer Rückgabe muss das Gerät in seiner Original-Verpackung eingesendet werden:

- 1. Das Tablet-Gerät QW TB-1507
- 2. Ein Netzadapter zu 100~240V
- 3. Ein USB-Mikrokabel mit USB-Anschluss
- 4. Ein USB-Mikrokabel mit USB-Verbinder
- 5. Ein Kopfhörer
- 6. Eine Gebrauchsanweisung

## **3. Produktlayout\_\_\_\_\_\_\_\_\_\_\_\_\_\_\_\_\_\_\_\_\_\_\_\_\_\_\_\_ Produktlayout\_\_\_\_\_\_\_\_\_\_\_\_\_\_\_\_\_\_\_\_\_\_\_\_\_\_\_\_**

Das Android-System verwendet die folgenden Tasten:

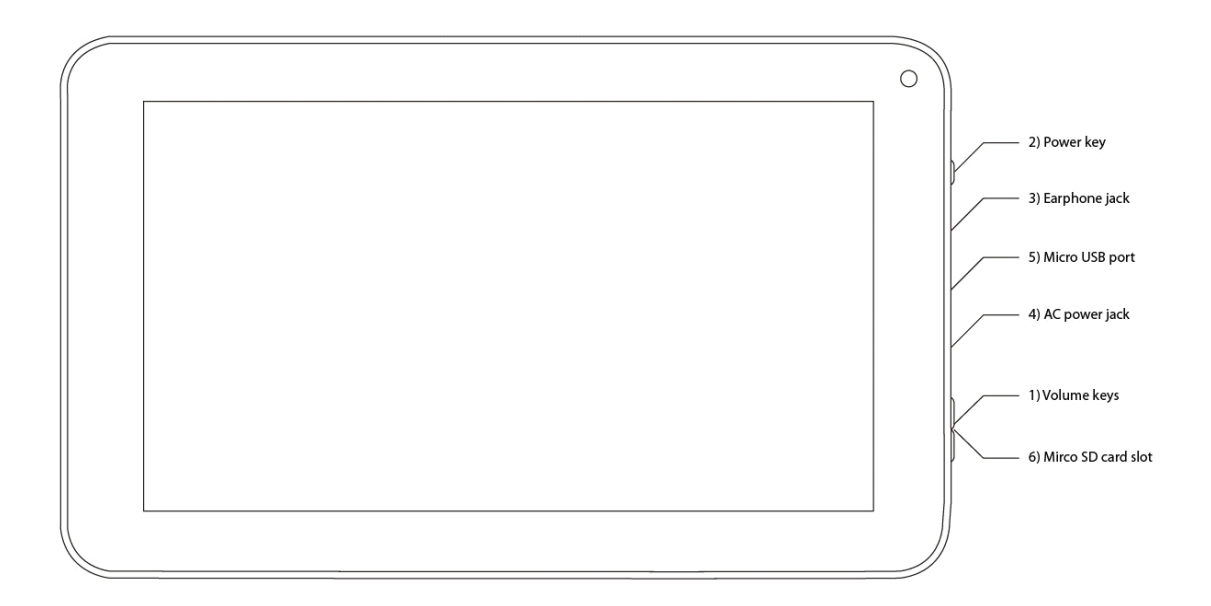

1) Lautstärketasten: die oberen Tasten Volume +, Volume- zum Einstellen der Lautstärke.

2) Ein-/Aus-Taste: Zum Ein- und Ausschalten des Gerätes oder durch kurze Betätigung zum Aktivieren oder Beenden des Standby-Modus.

3) Kopfhörerbuchse : Zum Anschluss eines Kopfhörers bei Bedarf.

4) Netzanschlussbuchse: Zum Anschluss eines Netzadapters zum Aufladen bei Bedarf

5) USB-Mikroanschluss: Zum Anschluss von Zubehör oder einem PC.

6) Steckplatz für SD-Mikrokarte: Zur Erhöhung der verwendeten Speichergröße des Tablet-Gerätes

## **4. Daten zur Hardware\_\_\_\_\_\_\_\_\_\_\_\_\_\_\_\_\_\_\_\_\_\_\_\_ Hardware\_\_\_\_\_\_\_\_\_\_\_\_\_\_\_\_\_\_\_\_\_\_\_\_Hardware\_\_\_\_\_\_\_\_\_\_\_\_\_\_\_\_\_\_\_\_\_\_\_\_Hardware\_\_\_\_\_\_\_\_\_\_\_\_\_\_\_\_\_\_\_\_\_\_\_\_**

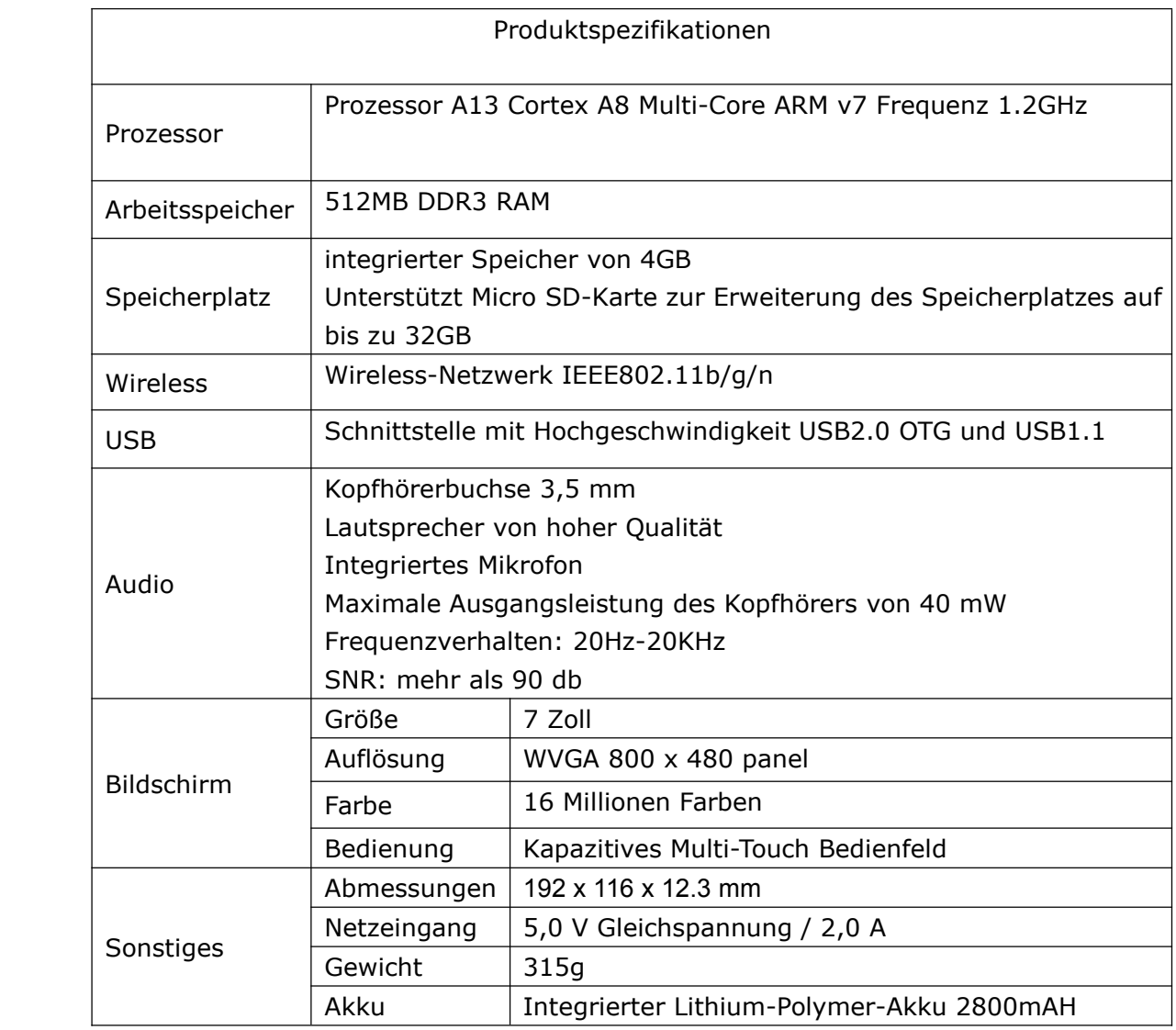

### **5. Ein- und Ausschalten\_\_\_\_\_\_\_\_\_\_\_\_\_\_\_\_\_\_\_\_\_\_ Ausschalten\_\_\_\_\_\_\_\_\_\_\_\_\_\_\_\_\_\_\_\_\_\_Ausschalten\_\_\_\_\_\_\_\_\_\_\_\_\_\_\_\_\_\_\_\_\_\_ Ausschalten\_\_\_\_\_\_\_\_\_\_\_\_\_\_\_\_\_\_\_\_\_\_**

Beim Betätigen und Gedrückthalten der Ein-/Aus-Taste leitet das System den Einschaltvorgang ein.

Einschaltbildschirm

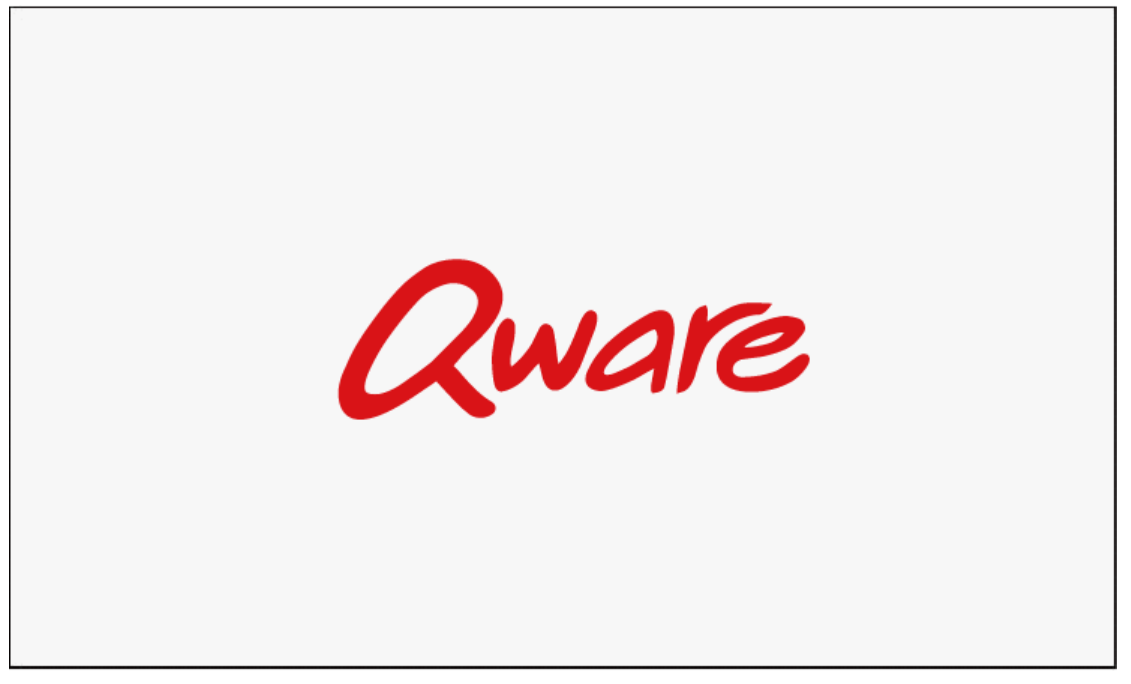

Nachdem das System gestartet wurde, wird das Betriebssystem Android geladen:

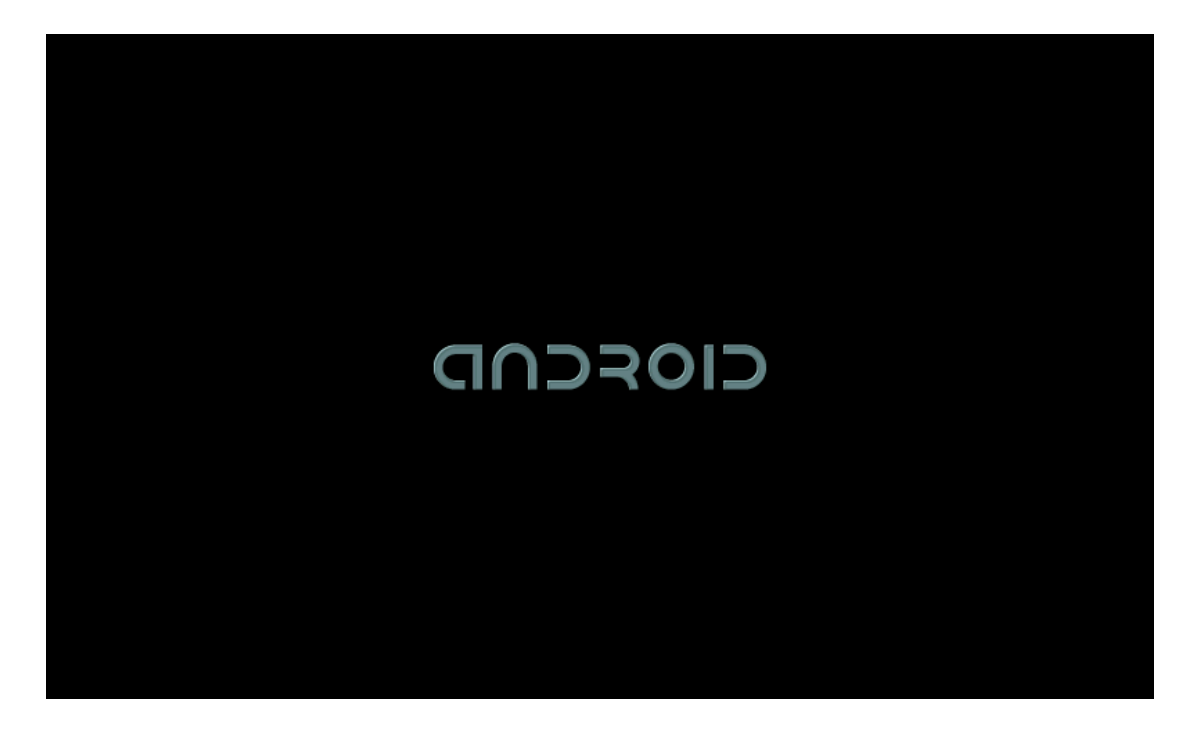

Das System zeigt den Standby-Bildschirm an. Betätigen Sie die Schaltfläche mit dem Symbol des Vorhängeschlosses und verschieben Sie es aus dem Kreis, um das Gerät freizuschalten. Dann wird der Arbeitsplatz eingeblendet.

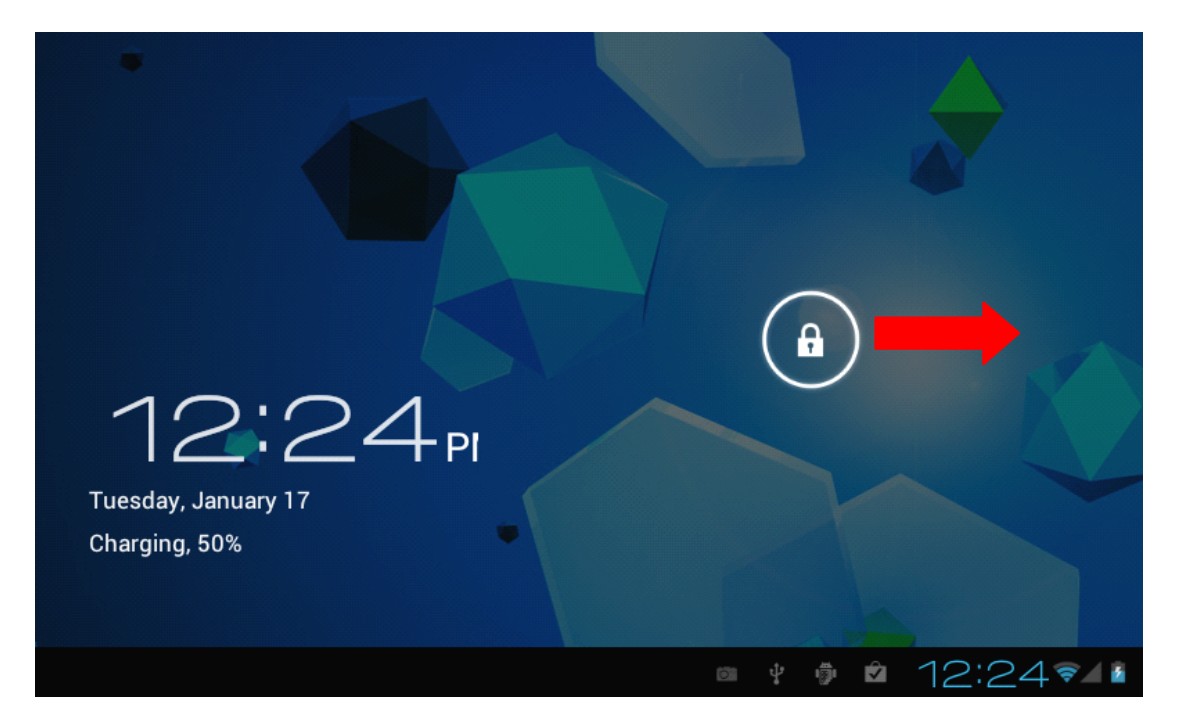

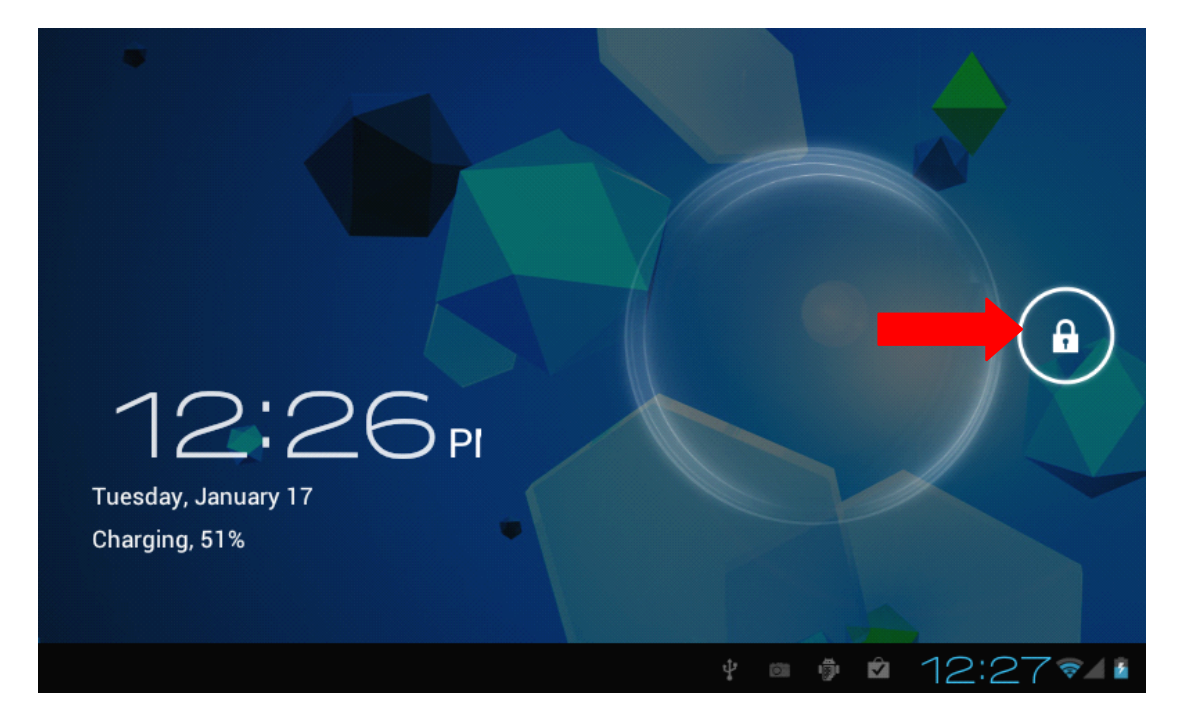

Ausschalten: Betätigen und halten Sie die Ein-/Aus-Taste gedrückt. Ein Aufklappfenster erscheint. Wählen Sie darin OK, um das Gerät auszuschalten.

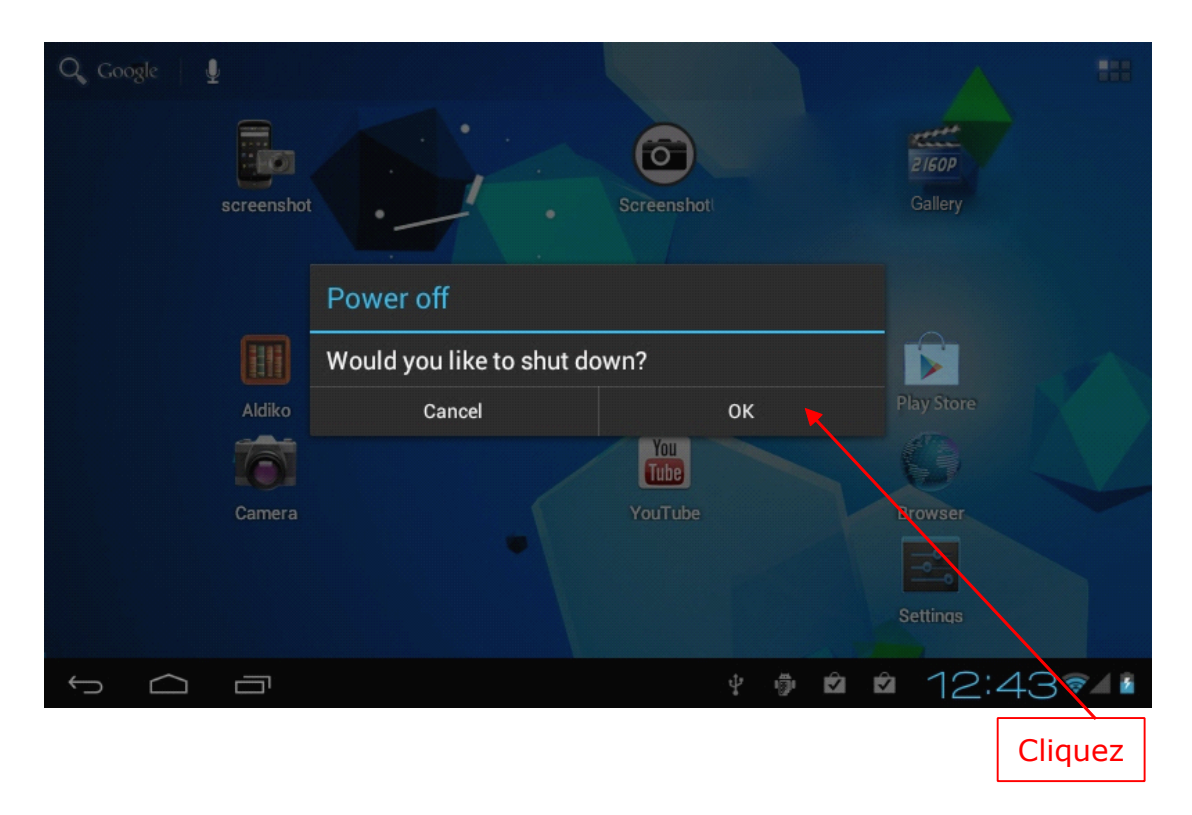

Betätigen Sie die Ein-/Aus-Taste kurz, um in den Standby-Modus zu schalten. Betätigen Sie erneut die Ein-/Aus-Taste, um das Gerät einzuschalten.

### **6. Arbeitsplatz\_\_\_\_\_\_\_\_\_\_\_\_\_\_\_\_\_\_\_\_\_\_\_\_\_\_\_\_\_\_**

Nach Beendigung des Einschaltvorgangs können Sie den Android4.0-Arbeitsplatz sehen (siehe in der nachstehenden Abbildung).

Der Standard-Arbeitsplatz enthält: Status-Leiste, Schnell-Suchleiste, Hauptmenü-Tabs und eine Reihe von Funktionssymbolen.

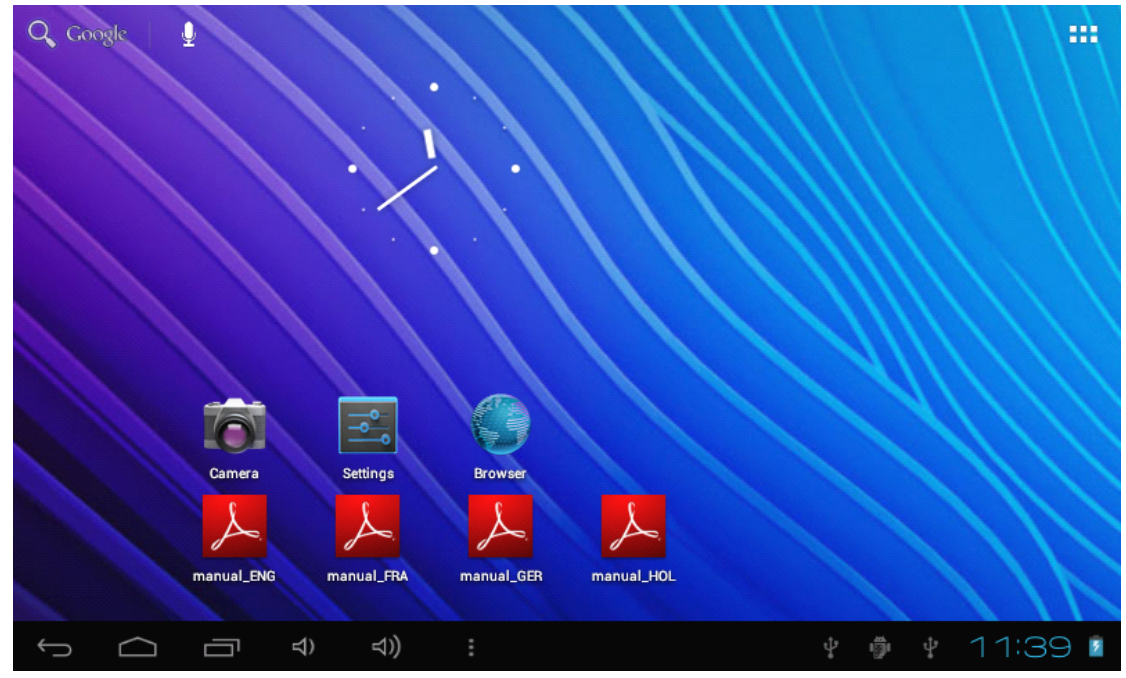

- Links unten auf der Status-Leiste befinden sich 6 große Schaltflächen : Zurück, Home, Funktionstasten, Lautstärke verringern, Lautstärke erhöhen sowie Schaltflächen zum Einrichten von Hintergrund/zur Verwaltung von Anwendungsprogrammen/für Systemeinstellungen

- Rechts unten auf der Status-Leiste werden der aktuelle Systemstatus des Netzwerks, die Batterieladung und die Uhrzeit angezeigt.

- In der oberen linken Ecke befindet sichein Symbol für die Schnellsuche im Internet durch Eingabe von Schlüsselbegriffen.

- In der oberen rechten Ecke befindet sich ein Anwendungssymbol, das bei Betätigung den Anwendungsbildschirm aufruft.

### **7. Bedienung des Hauptmenüs**

Berühren Sie die Schaltfläche Anwendungen, so dass der Anwendungsbildschirm erscheint:

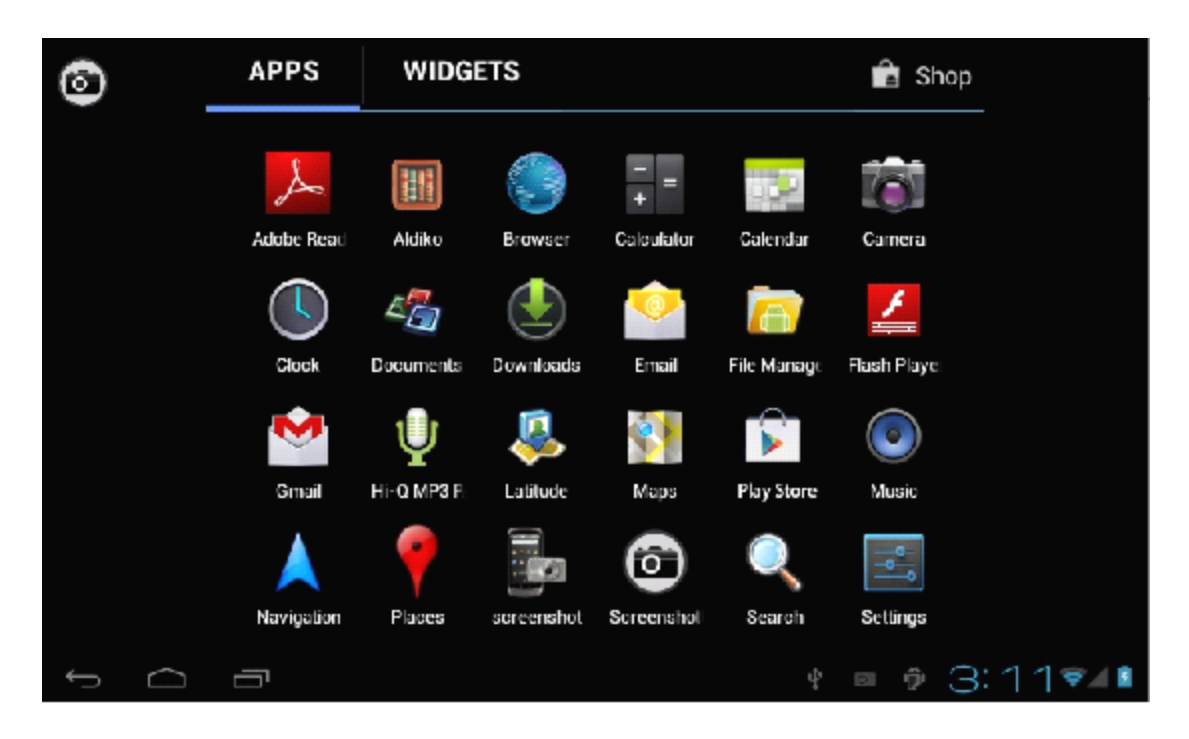

Im Anwendungsbildschirm können Sie entscheiden, ob eine installierte Anwendung aufgerufen oder deren Symbol durch Betätigen und Gedrückthalten auf den Arbeitsplatz verschoben werden soll.

### **8. Systemeinstellungen\_\_\_\_\_\_\_\_\_\_\_\_\_\_\_\_\_\_\_\_\_\_\_ Systemeinstellungen\_\_\_\_\_\_\_\_\_\_\_\_\_\_\_\_\_\_\_\_\_\_\_**

Berühren Sie das Symbol der Einstellungen im Hauptmenü-Tab, so dass der Bildschirm mit den Einstellungen für das Hauptmenü erscheint:

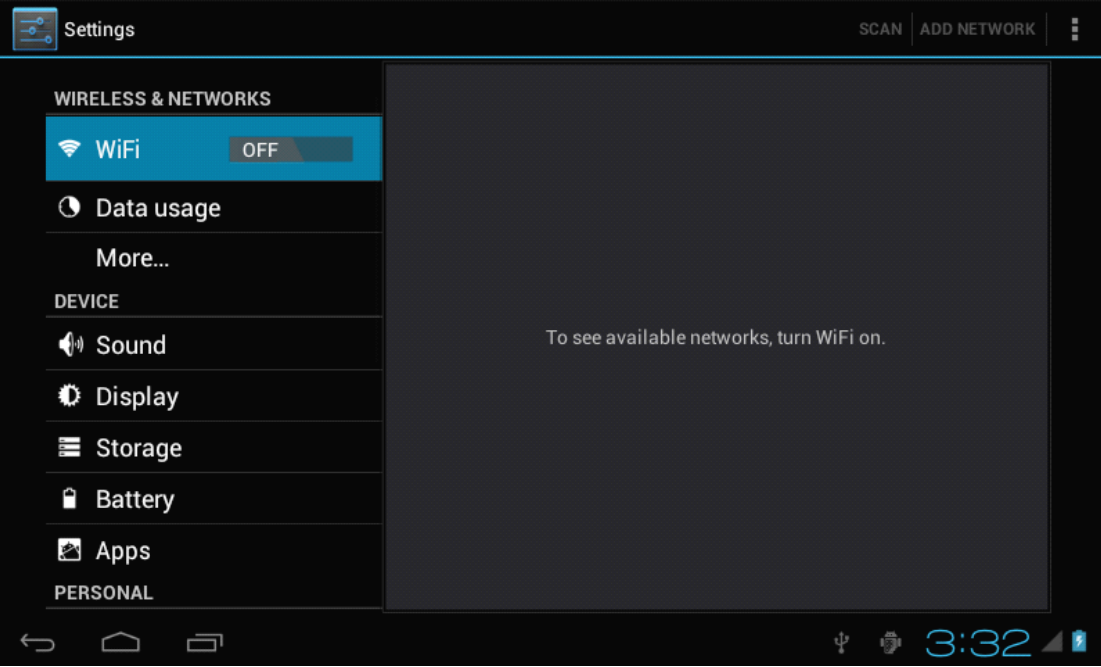

Wählen Sie die entsprechende Funktionsweise der jeweiligen Funktionen, wie:

WIRELESS & NETWORKS [ Wireless & Netzwerke]

\* WiFi

DEVICE [ Gerät]

- \* Sound [ Ton]
- \* Display [ Anzeige]
- \* Storage [ Speicherplatz]
- \* Battery [ Akku]
- \* Apps [ Anwendungen]
	- PERSONAL [ ANWENDER]
- \* Accounts & sync [ Accounts & Synchr.]
- \* Location services [ Speicherdienste]
- \* Security [ Sicherheit]
- \* Languages & input [ Sprachen & Eingabe] **SYSTEM**
- \* Date & time [ Datum & Uhrzeit]
- \* Backup & Reset [ Sicherheitskopie & Reset]
- \* Accessibility [ Eingabe]
- \* Developer options [ Entwickleroptionen]
- \* About Tablet [ Zum Tablet-PC]

#### **A. Wireless Wireless& Netzwerke Netzwerke**

Betätigen Sie die Schaltfläche WiFi auf "ON" [ EIN] , um bei Bedarf die WiFi-Funktion zu aktivieren.

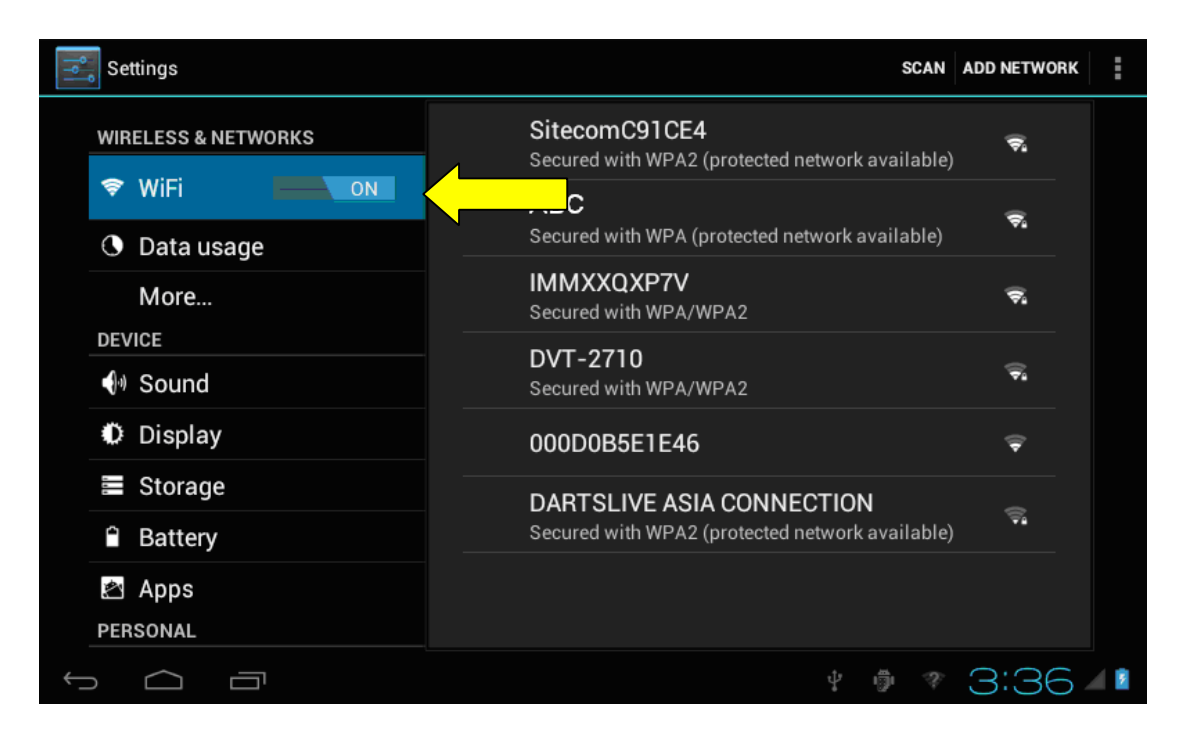

Wählen Sie das gewünschte Netzwerk, wobei bei einem geschützten Netzwerk das nachstehende Fenster erscheint. Geben Sie das Kennwort ein und betätigen Sie Connect [ Verbinden] im Bildschirm.

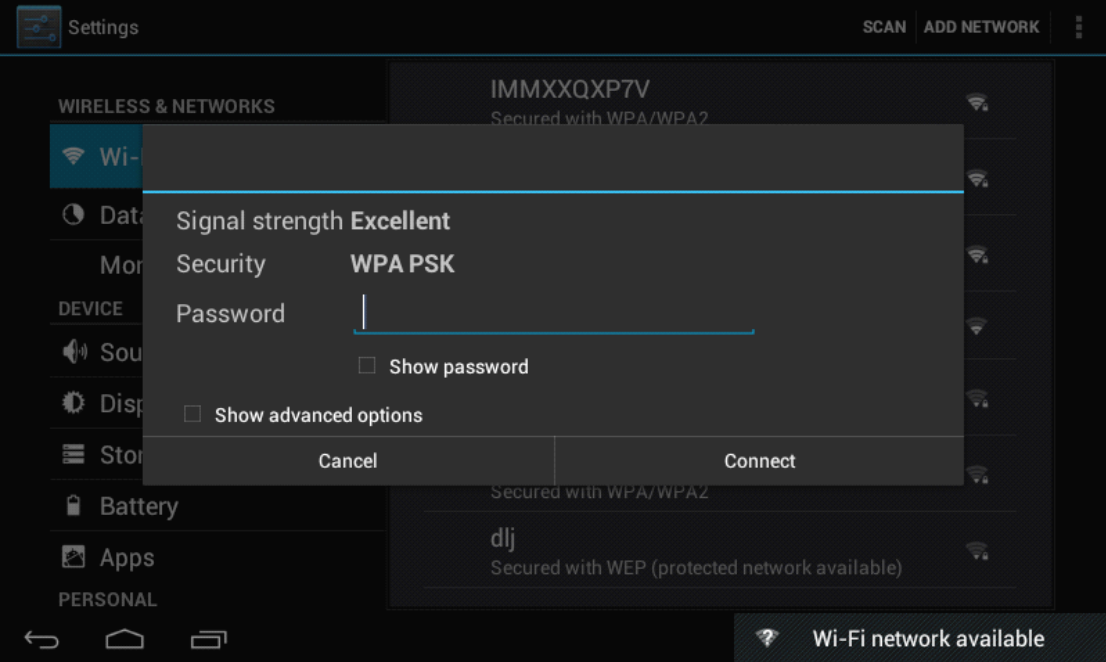

Ist das eingegebene Kennwort richtig, ist auf dem Bildschirm zu erkennen, dass eine Verbindung zum Netzwerk hergestellt wurde.

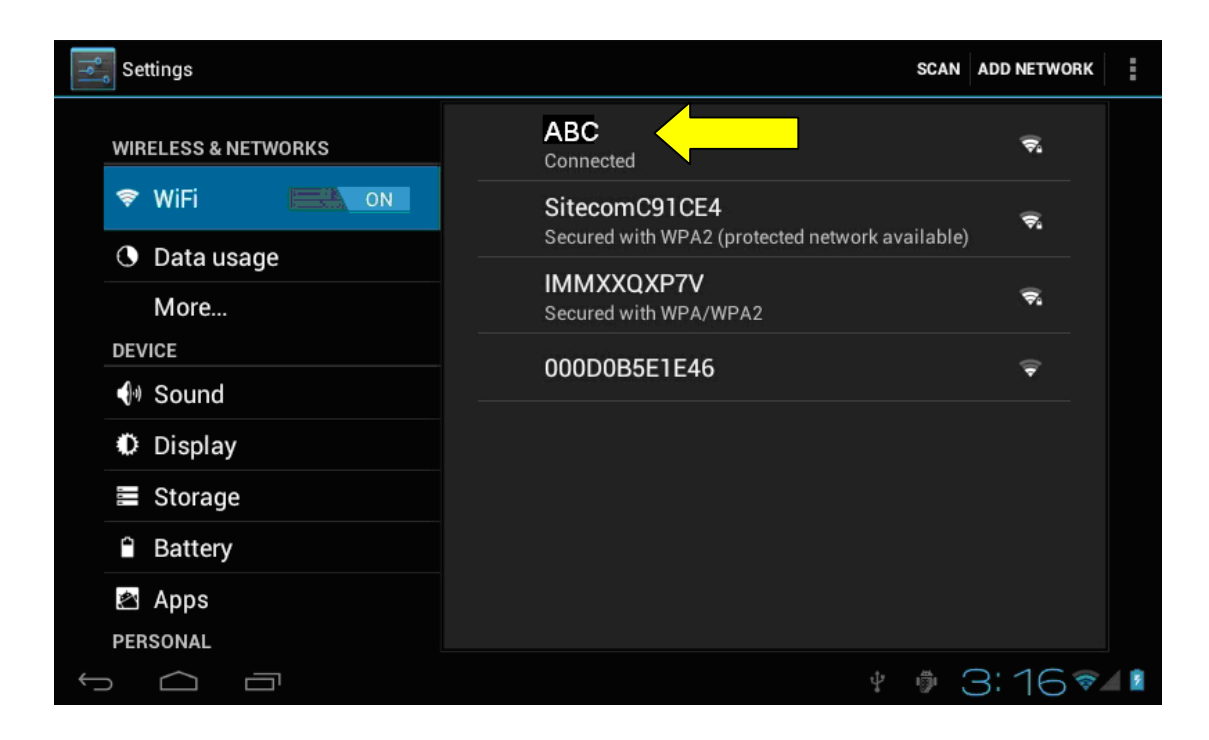

#### **B.** Display

- Einstellungen für die Ausgabe

Dieses Produkt unterstützt die Ausgabe über LCD, d.h. alle Videos werden auf dem Bildschirm des Gerätes angezeigt.

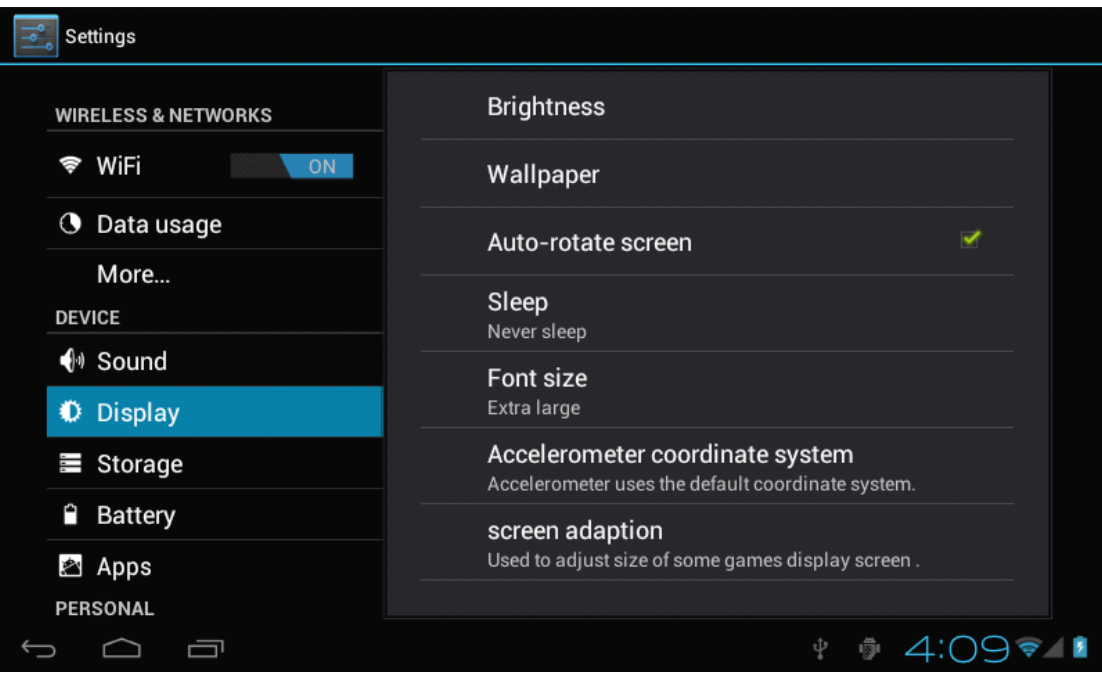

#### - Helligkeit

Wählen Sie aus dem Menü Brightness [ Helligkeit] , um die Helligkeit des Bildschirms einzustellen.

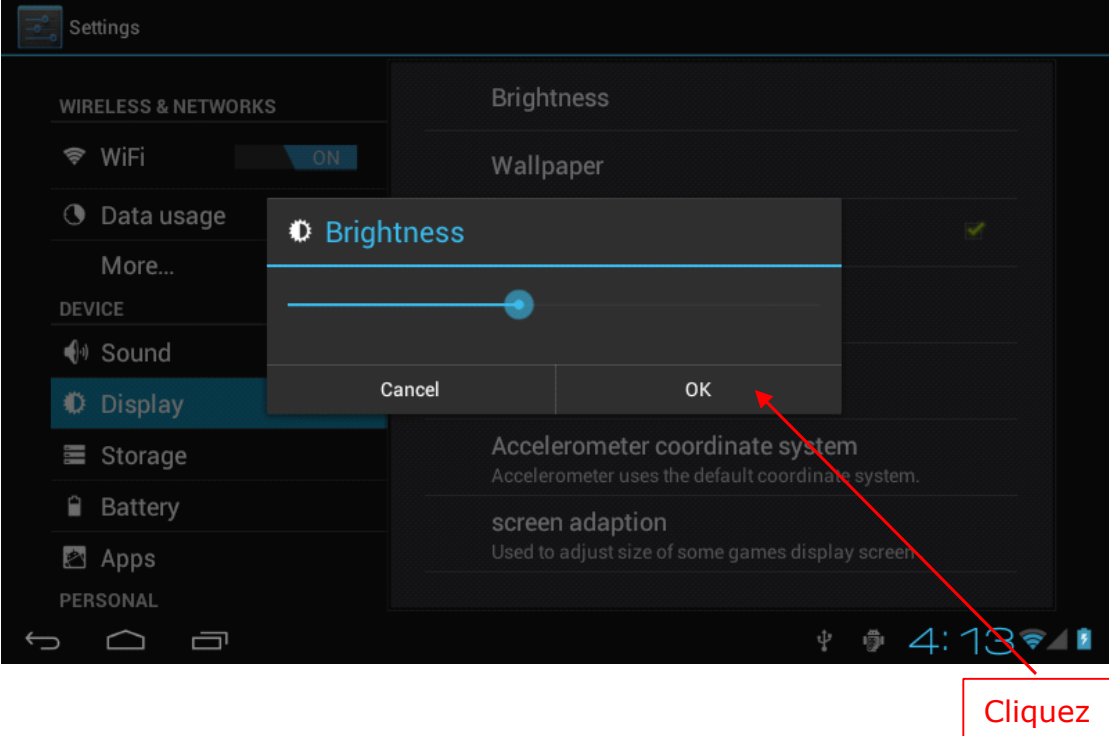

- Automatische Abschaltung des Bildschirms:

Um die Zeit einzustellen, nach der sich der Bildschirm ausschaltet, betätigen Sie die Taste "Sleep" [ Abschalten] und wählen Sie die gewünschte Zeit.

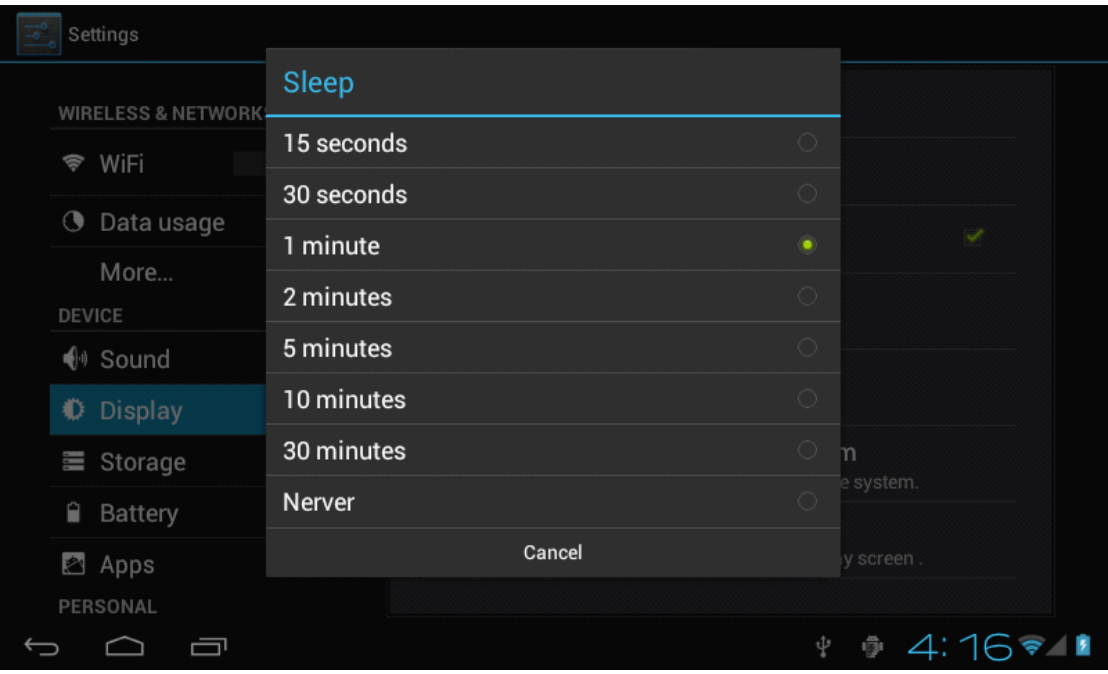

#### **C. Einstellen Einstellen von Datum und Uhrzeit Uhrzeit**

Das Einstellen von Datum und Uhrzeit ist beim Aktivieren von "Automatic date & time" [ Datum & Uhrzeit automatisch] sowie "Automatic time zone" [ Automatische Zeitzone] einfach.

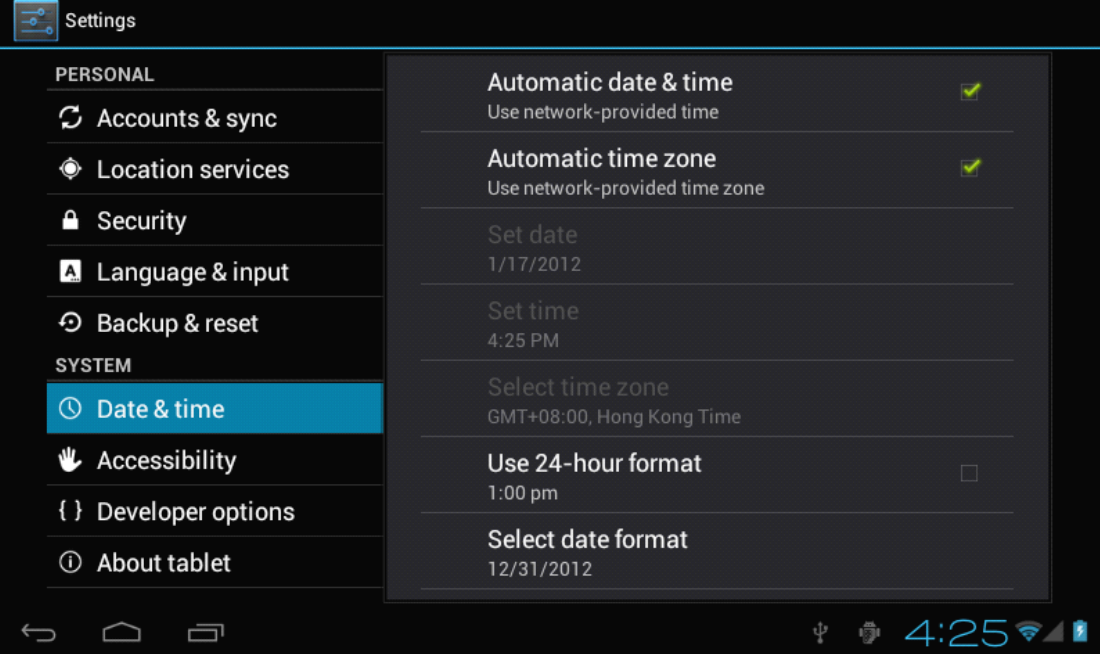

Anderenfalls kann dies manuell wie folgt eingerichtet werden:

- Set date [ Datum einrichten]  $\qquad \qquad$  - Set time [ Uhrzeit einrichten] - Select time zone [ Zeitzone wählen] - Use 24-hour format [ 24-Stunden-Format] - Select date format [ Datumsformat wählen] Wählen Sie den Pfeil nach oben: um den Wert um 1 Einheit zu erhöhen, Wählen Sie den Pfeil nach unten: um den Wert um 1 Einheit zu verringern, Sie können das Datum auch durch Berühren des Kalenderfensters eingeben.

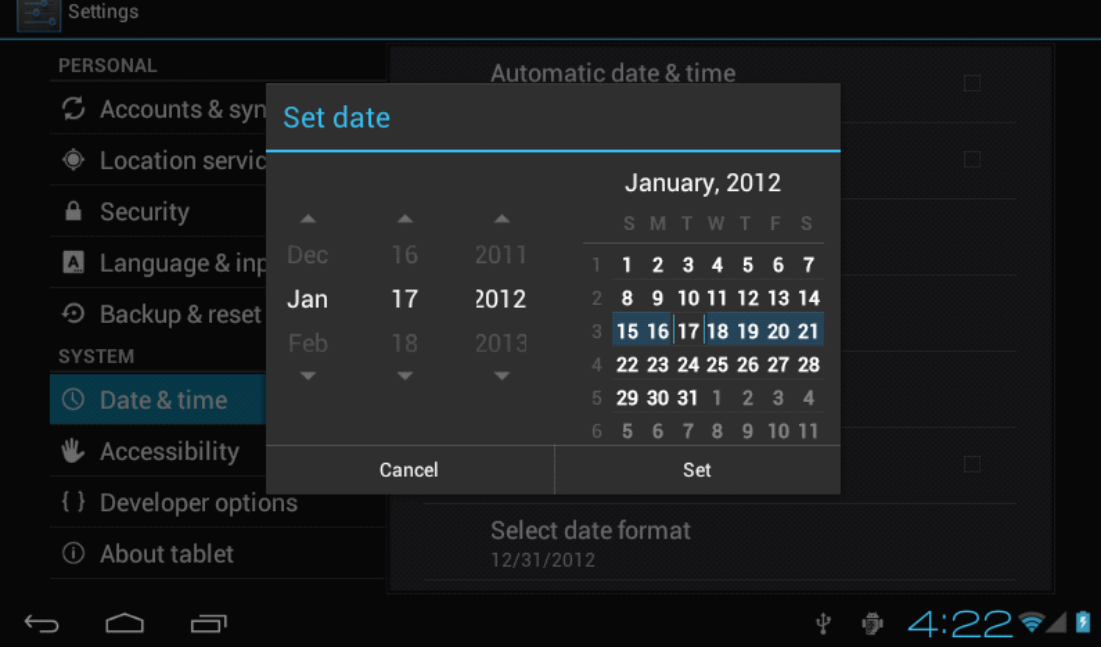

## **9. Internet Internet\_\_\_\_\_\_\_\_\_\_\_\_\_\_\_\_\_\_\_\_\_\_\_\_\_\_\_ \_\_\_\_\_\_\_\_\_\_\_\_\_\_\_\_\_\_\_\_\_\_\_\_\_\_\_\_\_\_\_\_\_\_\_\_\_\_\_\_\_\_\_\_\_\_\_\_\_\_\_\_\_\_\_\_\_\_\_\_\_\_\_\_\_\_\_\_\_\_\_\_\_\_\_\_\_\_\_\_\_**

Berühren Sie das Web Browser-Symbol und geben Sie die Adresse der Internetseite ein, um sich im Internet zu vergnügen.

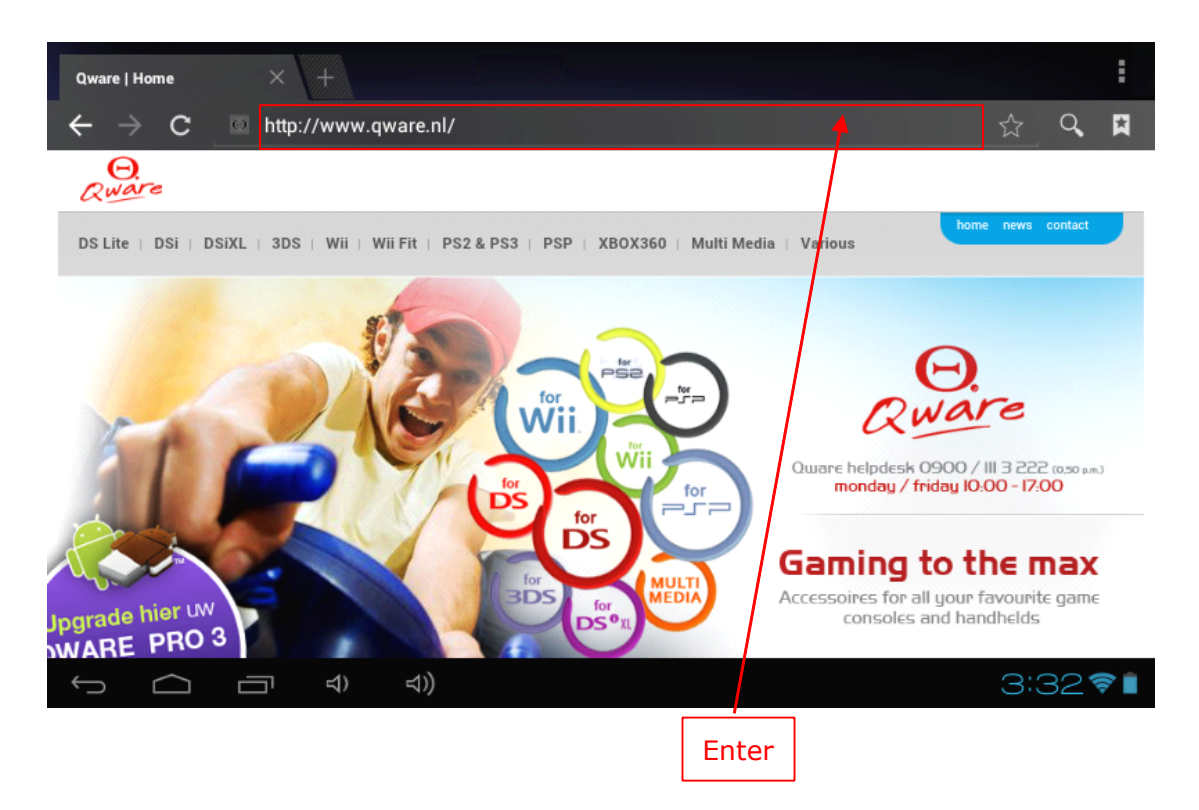

## **10. Musik\_\_\_\_\_\_\_\_\_\_\_\_\_\_\_\_\_\_\_\_\_\_\_\_\_\_\_\_\_ Musik\_\_\_\_\_\_\_\_\_\_\_\_\_\_\_\_\_\_\_\_\_\_\_\_\_\_\_\_\_Musik\_\_\_\_\_\_\_\_\_\_\_\_\_\_\_\_\_\_\_\_\_\_\_\_\_\_\_\_\_ Musik\_\_\_\_\_\_\_\_\_\_\_\_\_\_\_\_\_\_\_\_\_\_\_\_\_\_\_\_\_**

Berühren Sie das Symbol "Music" [ Musik] auf dem Anwendungsbildschirm, danach wird die Schnittstelle zur Wiedergabe von Musik aufgerufen. Hier finden Sie alle Audio-Dateien, die auf dem Gerät vorhanden sind.

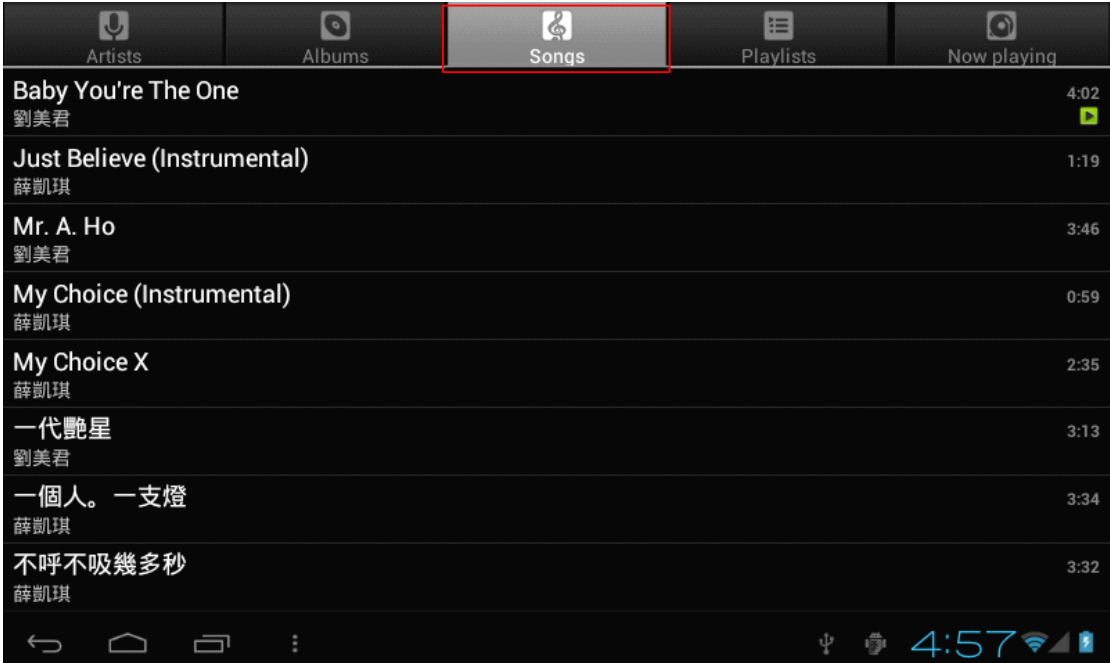

Sie können die Dateien über das USB-Laufwerk oder die Micro SD-Karte kopieren bzw. aus dem Internet herunterladen. Bei Wiedergabe eines Titels erscheint der nachstehende Bildschirm:

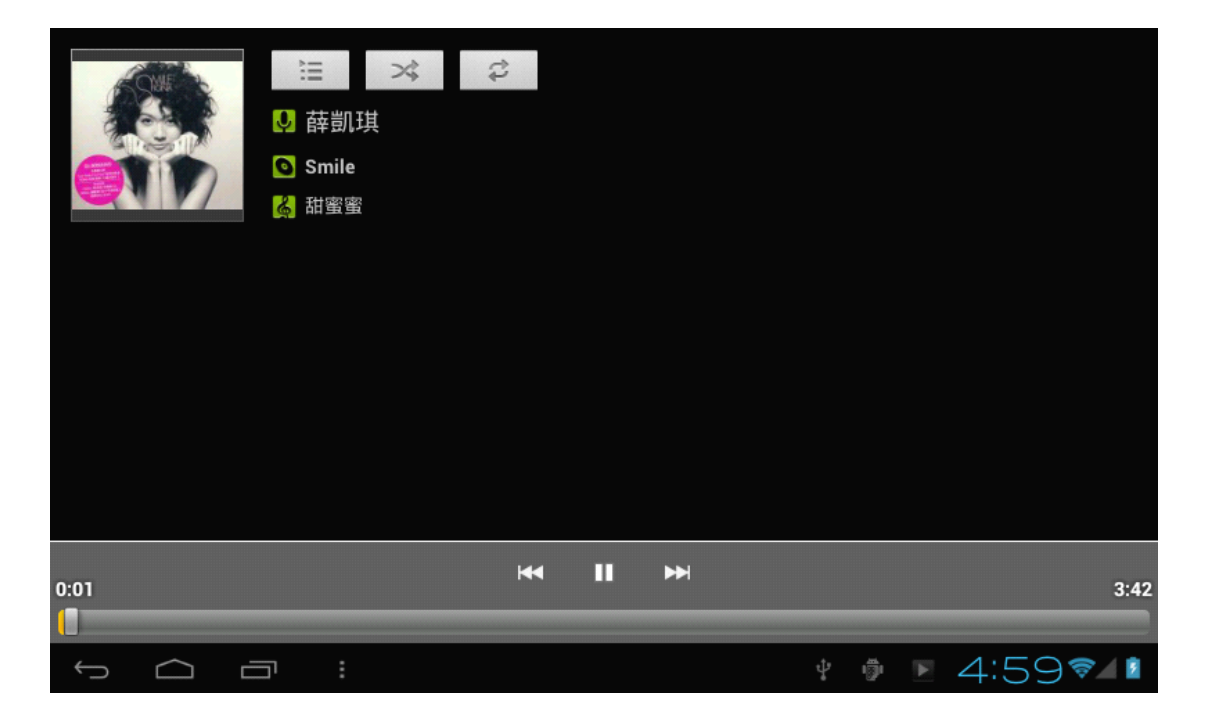

## **11. Video\_\_\_\_\_\_\_\_\_\_\_\_\_\_\_\_\_\_\_\_\_\_\_\_\_\_\_\_\_ Video\_\_\_\_\_\_\_\_\_\_\_\_\_\_\_\_\_\_\_\_\_\_\_\_\_\_\_\_\_Video\_\_\_\_\_\_\_\_\_\_\_\_\_\_\_\_\_\_\_\_\_\_\_\_\_\_\_\_\_ Video\_\_\_\_\_\_\_\_\_\_\_\_\_\_\_\_\_\_\_\_\_\_\_\_\_\_\_\_\_**

Berühren Sie das Symbol "Galerie" auf dem Anwendungsbildschirm. Danach werden die vorhandenen Videodateien wie folgt angezeigt:

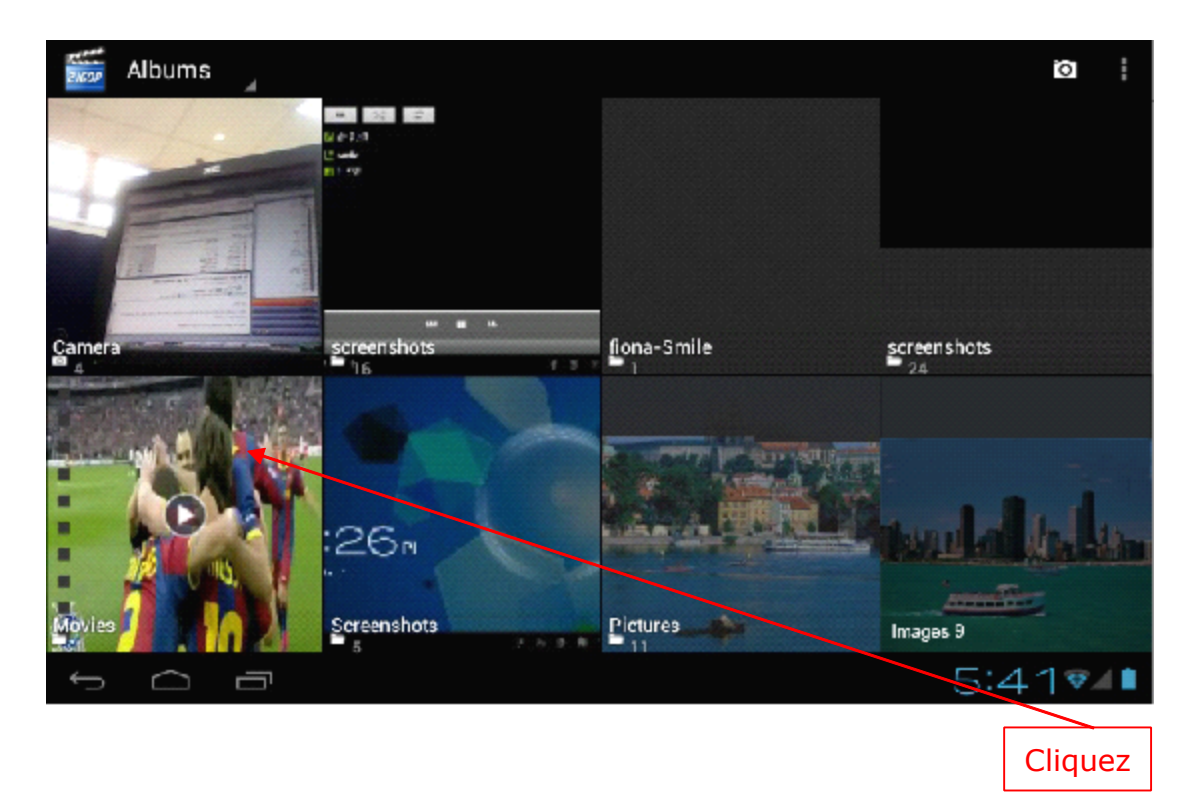

Berühren Sie direkt die entsprechende Videodatei und sie wird automatisch wiedergegeben, wie nachstehend gezeigt:

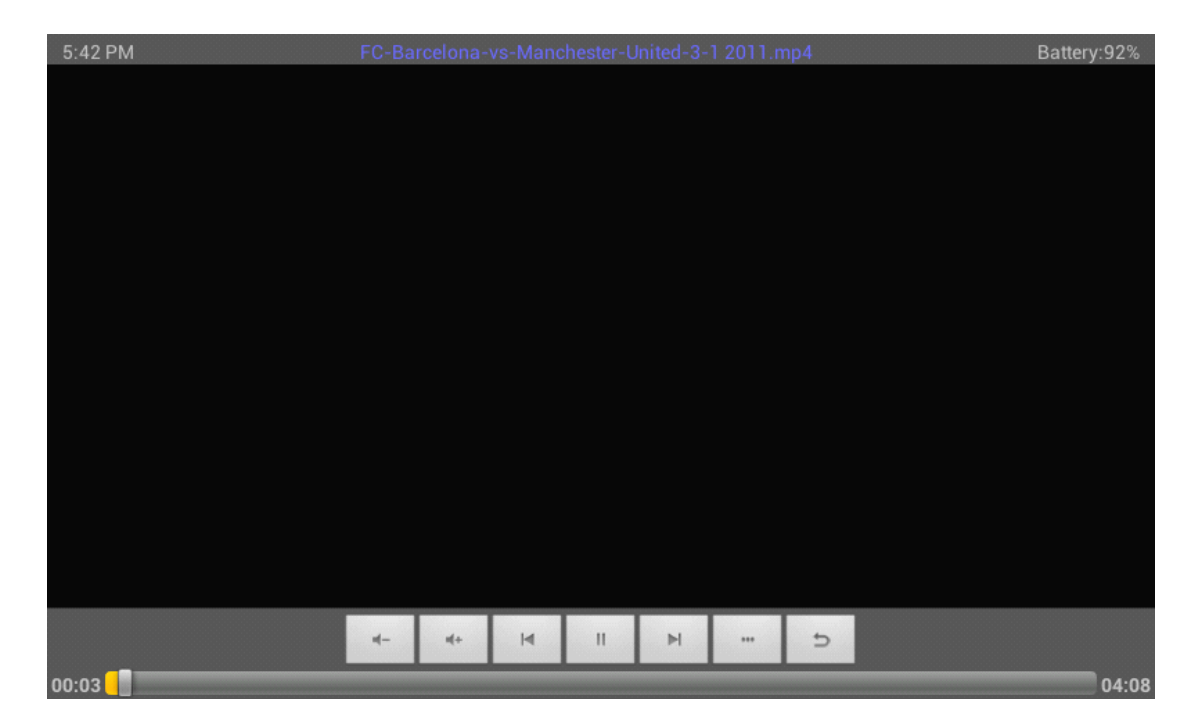

## **12. Galerie\_\_\_\_\_\_\_\_\_\_\_\_\_\_\_\_\_\_\_\_\_\_\_\_\_\_\_ Galerie\_\_\_\_\_\_\_\_\_\_\_\_\_\_\_\_\_\_\_\_\_\_\_\_\_\_\_Galerie\_\_\_\_\_\_\_\_\_\_\_\_\_\_\_\_\_\_\_\_\_\_\_\_\_\_\_**

Berühren Sie das Symbol "Galerie" auf dem Anwendungsbildschirm. Danach werden die vorhandenen Foto- und Videodateien wie folgt angezeigt:

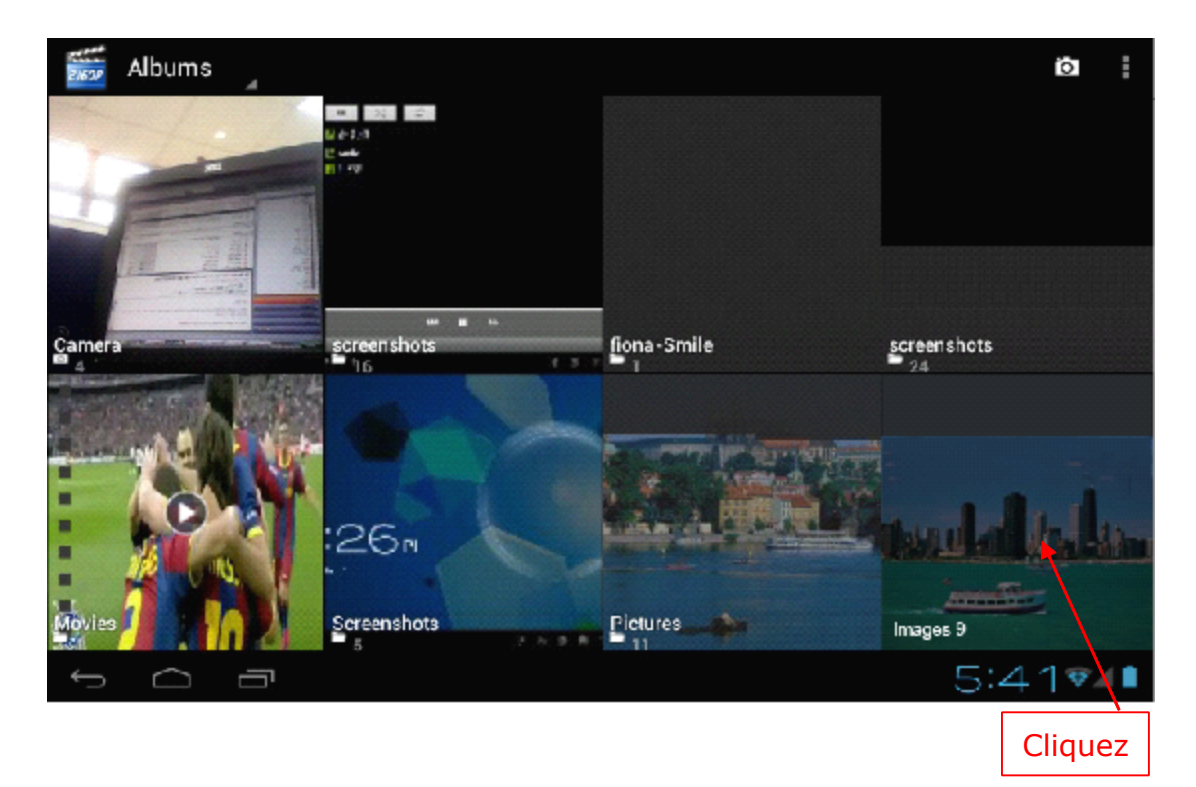

Wählen Sie eine Fotodatei und das Bild wird wie nachstehend angezeigt. Sie können dabei heran-/wegzoomen, das Bild drehen usw.

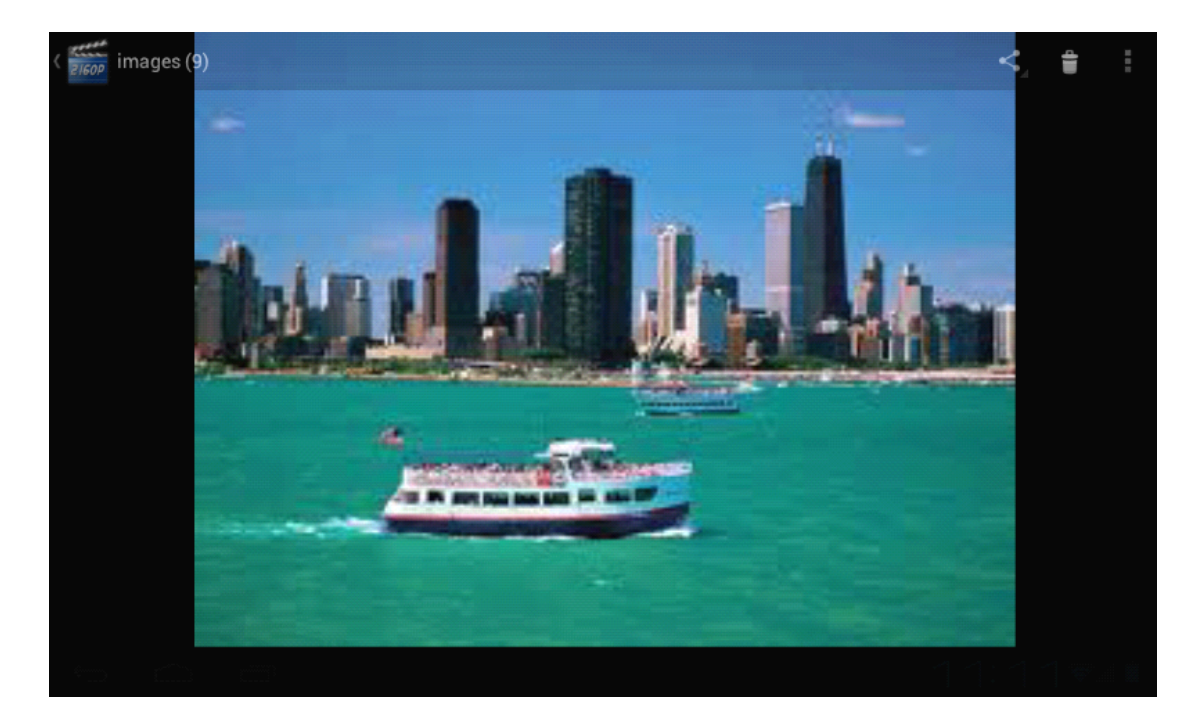

### **13. Bildschirmhintergrund\_\_\_\_\_\_\_\_\_\_\_\_\_\_\_\_\_\_\_\_**

Das Gerät unterstützt sowohl statische als auch 3D-Bildschirmhintergründe. Es erscheint ein Aufklapp-Menü. Berühren Sie einen beliebigen Bereich des Arbeitsplatzes und wählen Sie eine der folgenden Optionen:

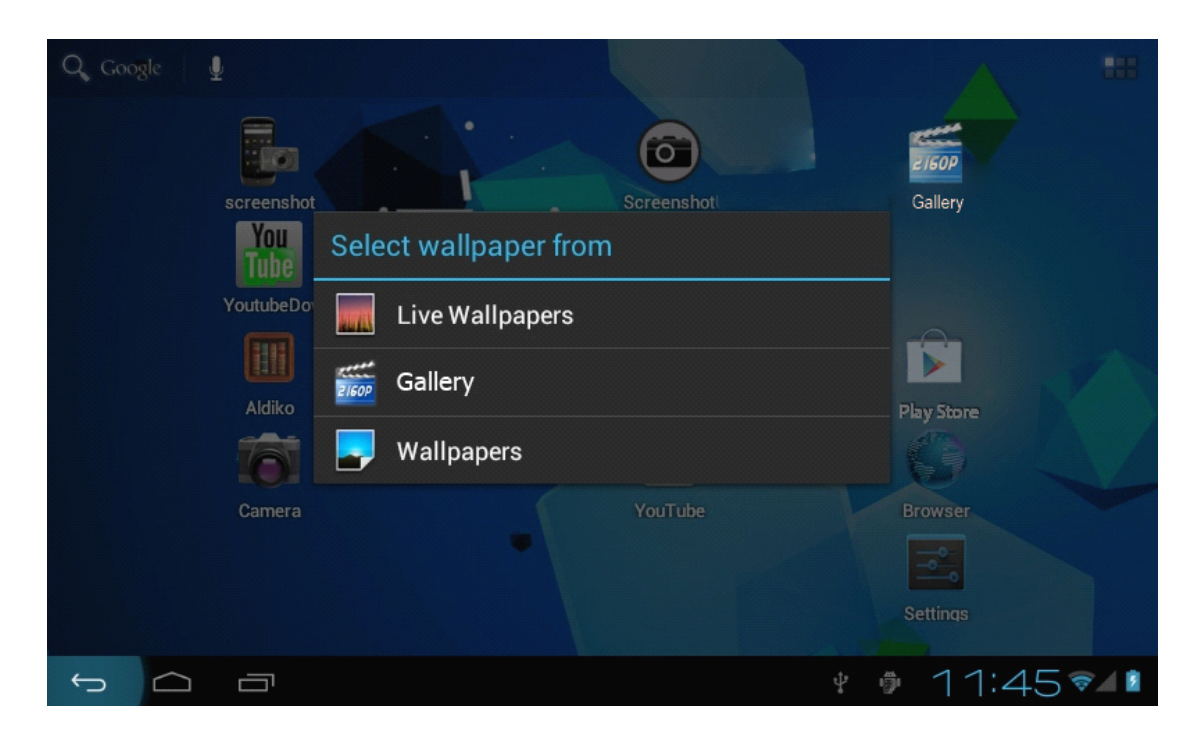

Wählen Sie "Live Wallpapers" [ Live-Bildschirmhintergrund] : Sie können einen der vom System bereitgestellten 3D-Bildschirmhintergründe wählen.

Wählen Sie "Galerie": Sie können ein Foto oder andere Bilder als Bildschirmhintergrund wählen.

Wählen Sie "Wallpapers" [ Bildschirmhintergrund] : Sie können einen der vom System bereitgestellten statischen Bildschirmhintergründe wählen.

### **14. Tonaufnahme\_\_\_\_\_\_\_\_\_\_\_\_\_\_\_\_\_\_\_\_\_\_\_\_ Tonaufnahme\_\_\_\_\_\_\_\_\_\_\_\_\_\_\_\_\_\_\_\_\_\_\_\_**

Klicken Sie auf die Schaltfläche "Hi-Q Mp3 Recorder" im Anwendungsbildschirm, wonach der folgende Bildschirm erscheint.

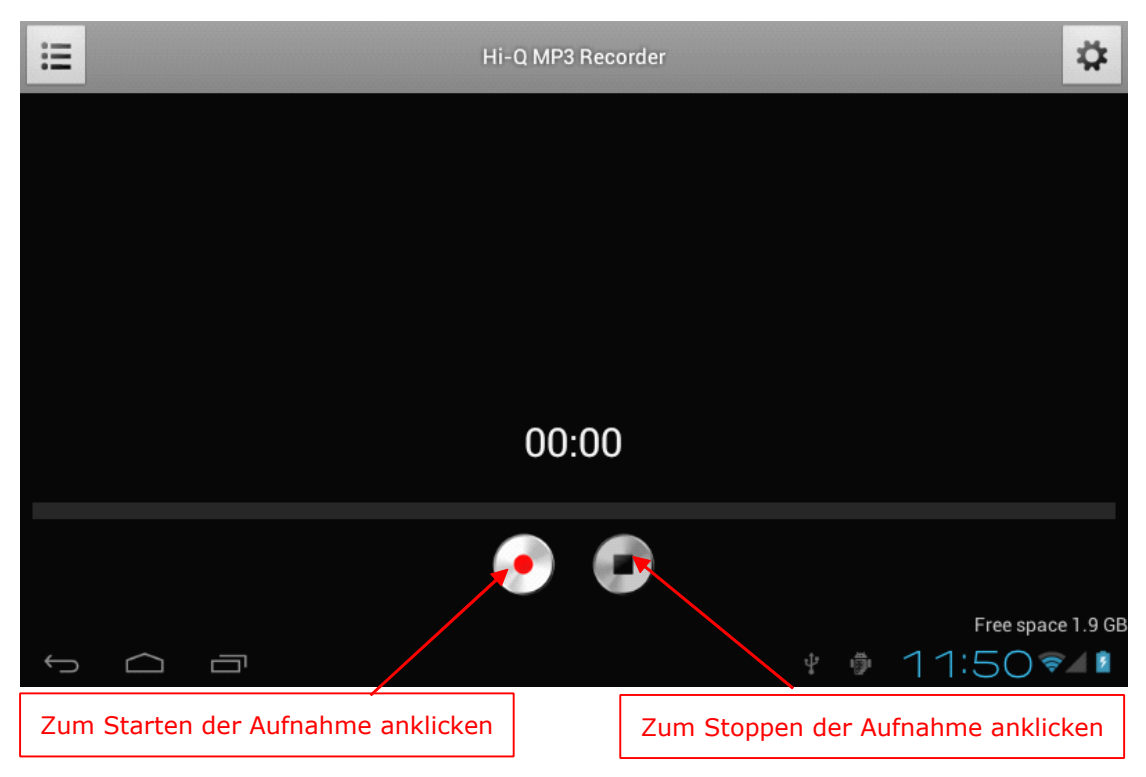

Betätigen Sie die Schaltfläche "Record" [ Aufnahme] , um mit der Aufnahme zu beginnen, und die Schaltfläche "Stop", um die Aufnahme zu beenden. Dann erscheint der nachstehende Bildschirm:

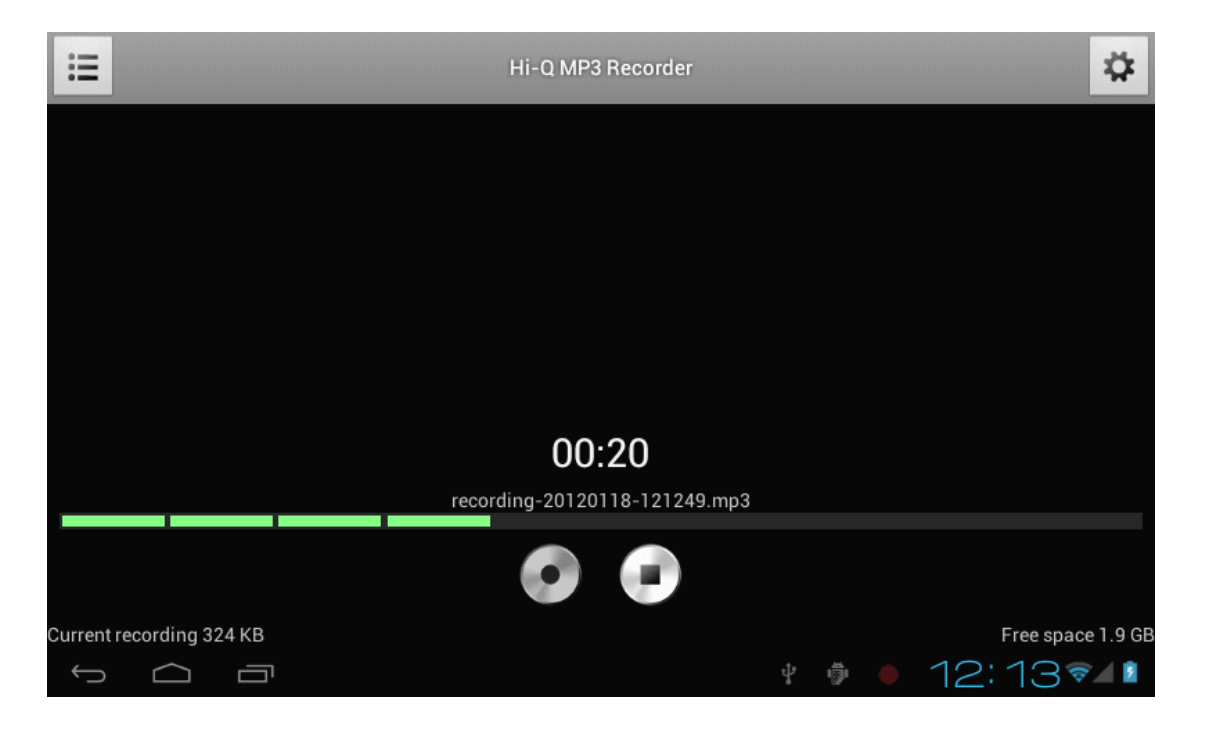

Für Wiedergabe drücken Sie die Menü-Symbol und Playlisten angezeigt, wie unten gezeigt :

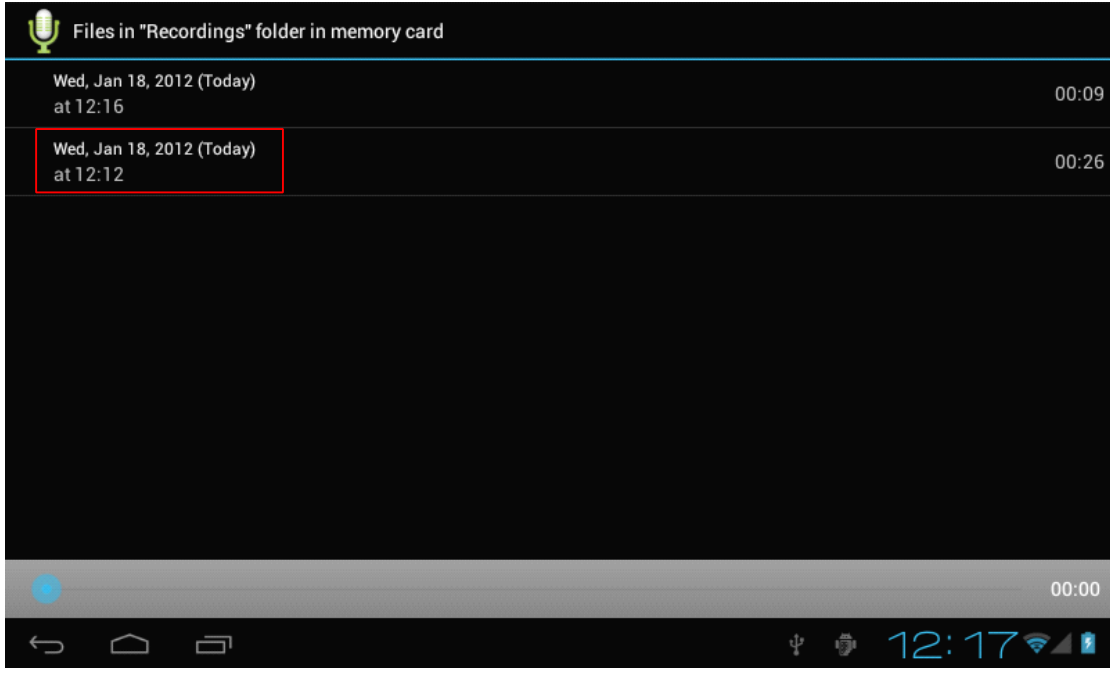

Wählen Sie dann die aufgezeichneten Dateien und betätigen Sie "Play" [ Wiedergabe] , um diese wie nachstehend gezeigt wiederzugeben:

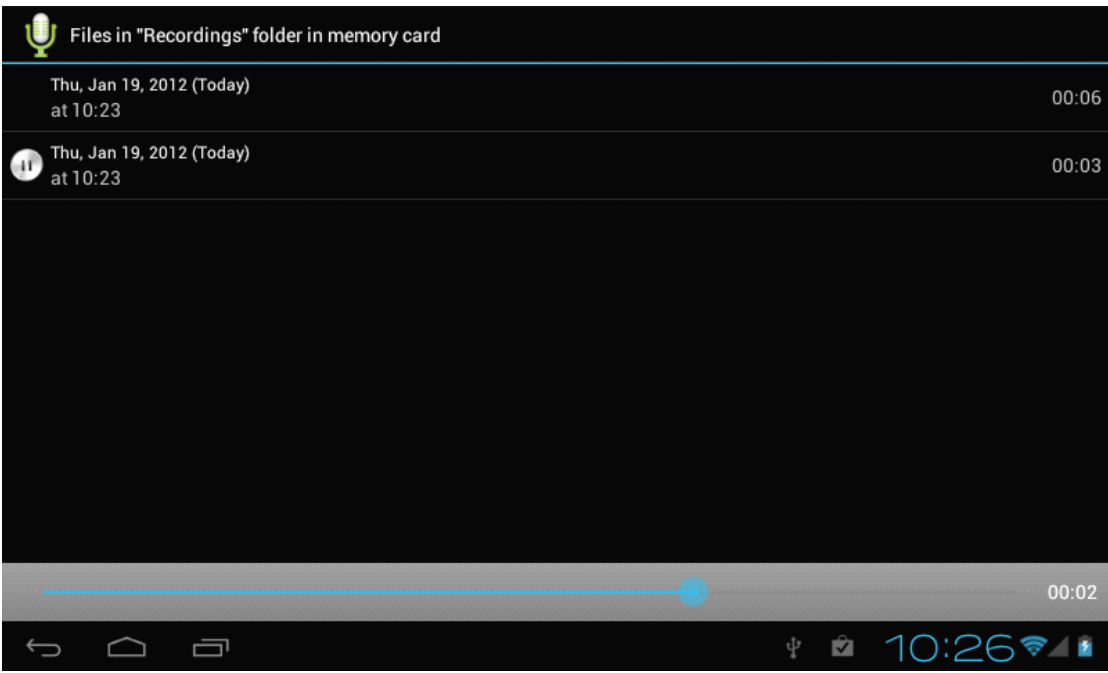

## **15. Kamera\_\_\_\_\_\_\_\_\_\_\_\_\_\_\_\_\_\_\_\_\_\_\_\_\_\_\_ Kamera\_\_\_\_\_\_\_\_\_\_\_\_\_\_\_\_\_\_\_\_\_\_\_\_\_\_\_Kamera\_\_\_\_\_\_\_\_\_\_\_\_\_\_\_\_\_\_\_\_\_\_\_\_\_\_\_ Kamera\_\_\_\_\_\_\_\_\_\_\_\_\_\_\_\_\_\_\_\_\_\_\_\_\_\_\_**

Berühren Sie das Symbol "Camera" [ Kamera] im Anwendungsbildschirm, um den Hauptbildschirm der Kamera wie folgt aufzurufen:

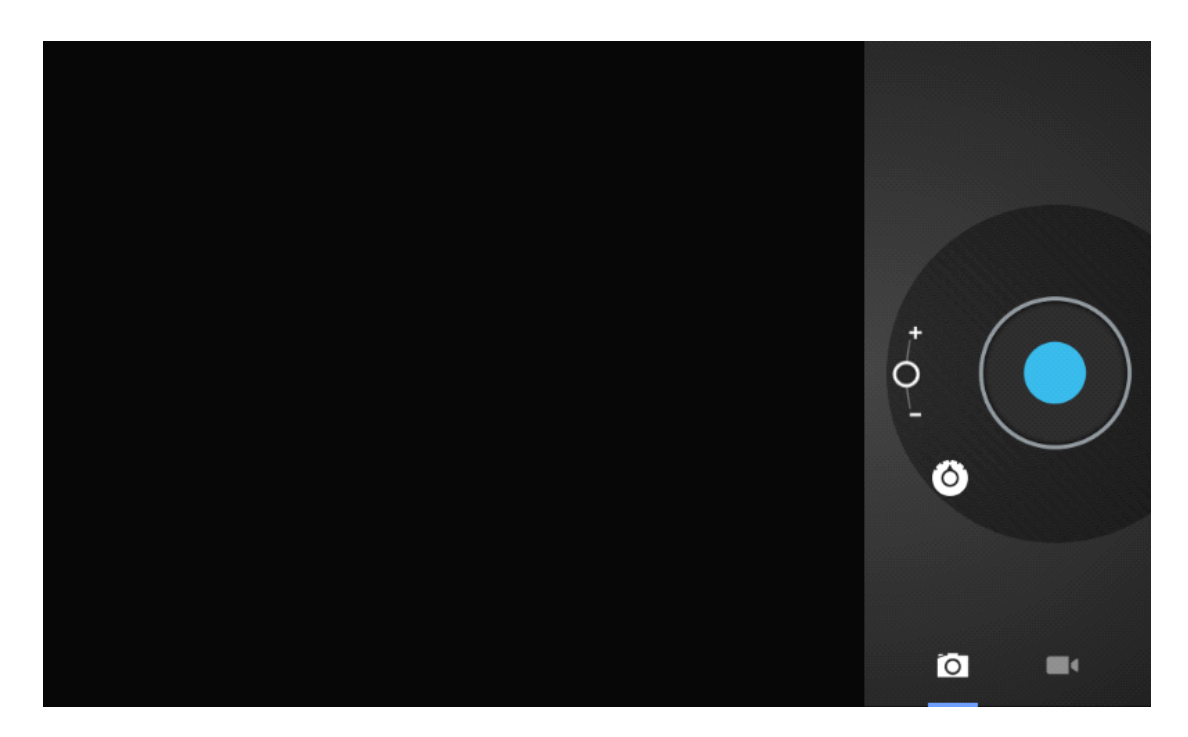

Berühren Sie, um ein Bild zu speichern den Auslöser der Kamera (blaue Schaltfläche), wie nachfolgend gezeigt:

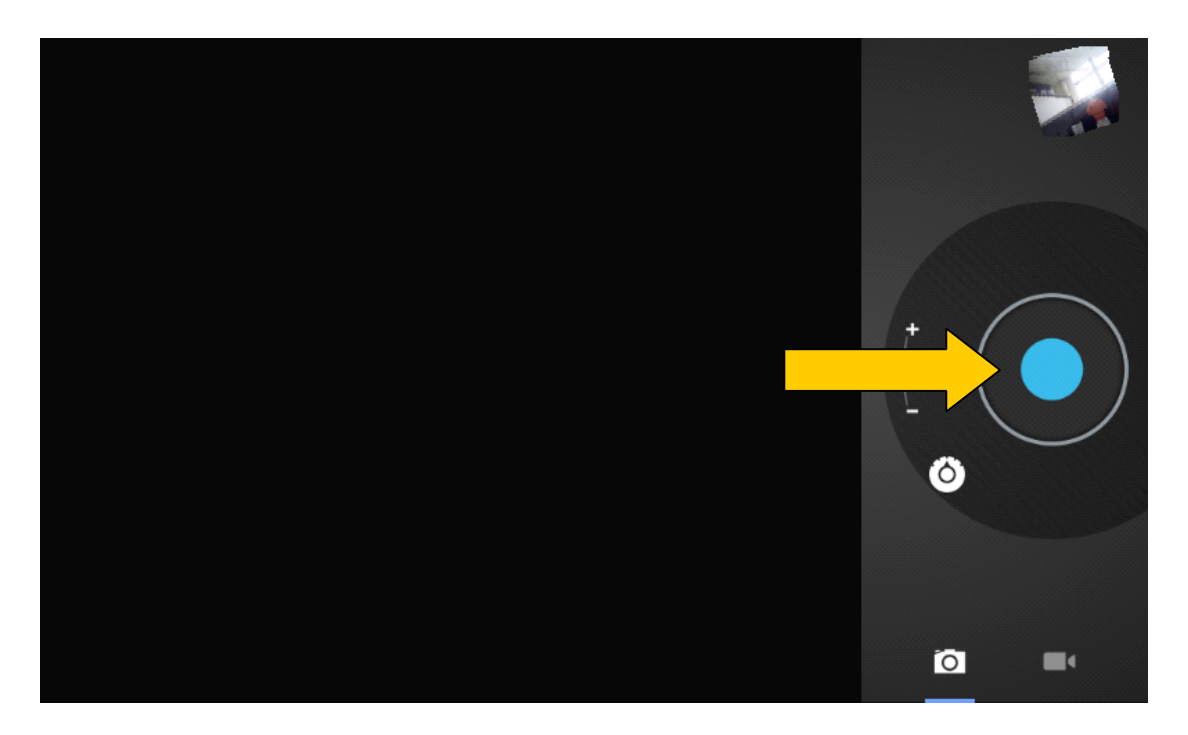

Verschieben Sie, um ein Video zu speichern, die Schaltfläche in die Videoposition, wie unten gezeigt wird:

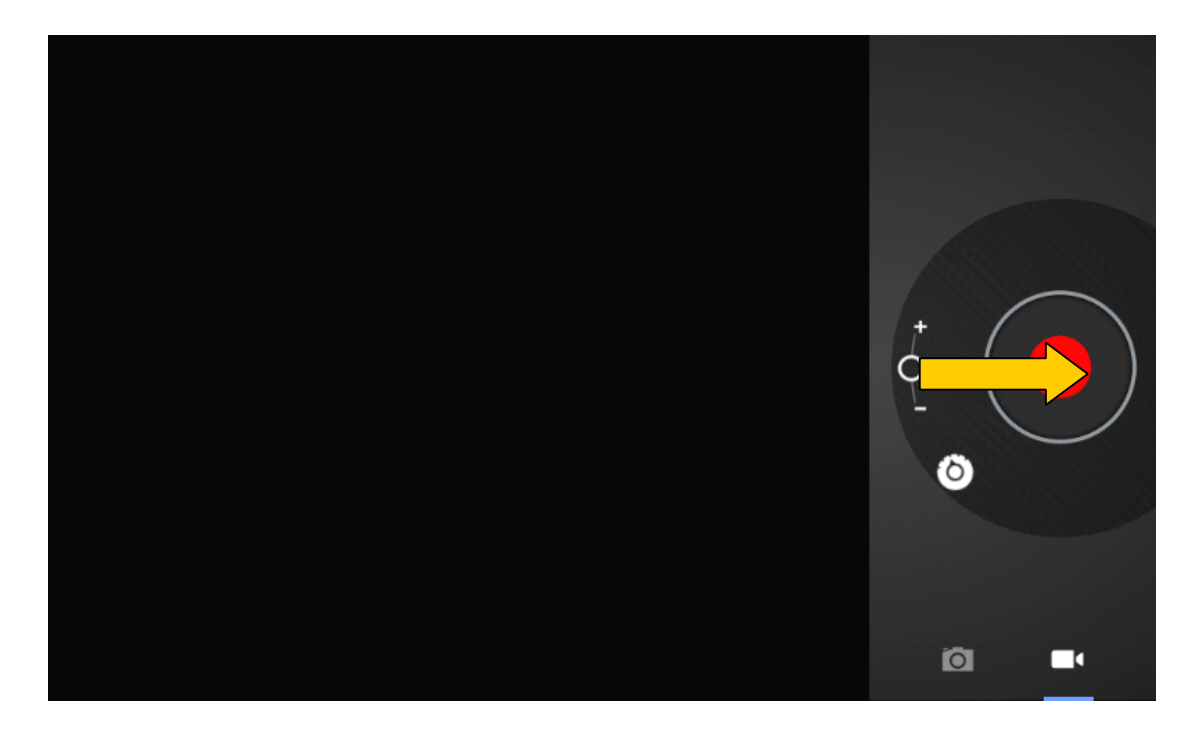

Berühren Sie die Taste Record [ Aufnahme] (rote Schaltfläche), um mit der Videoaufnahme zu beginnen. Betätigen Sie zum Stoppen erneut die rote Schaltfläche.

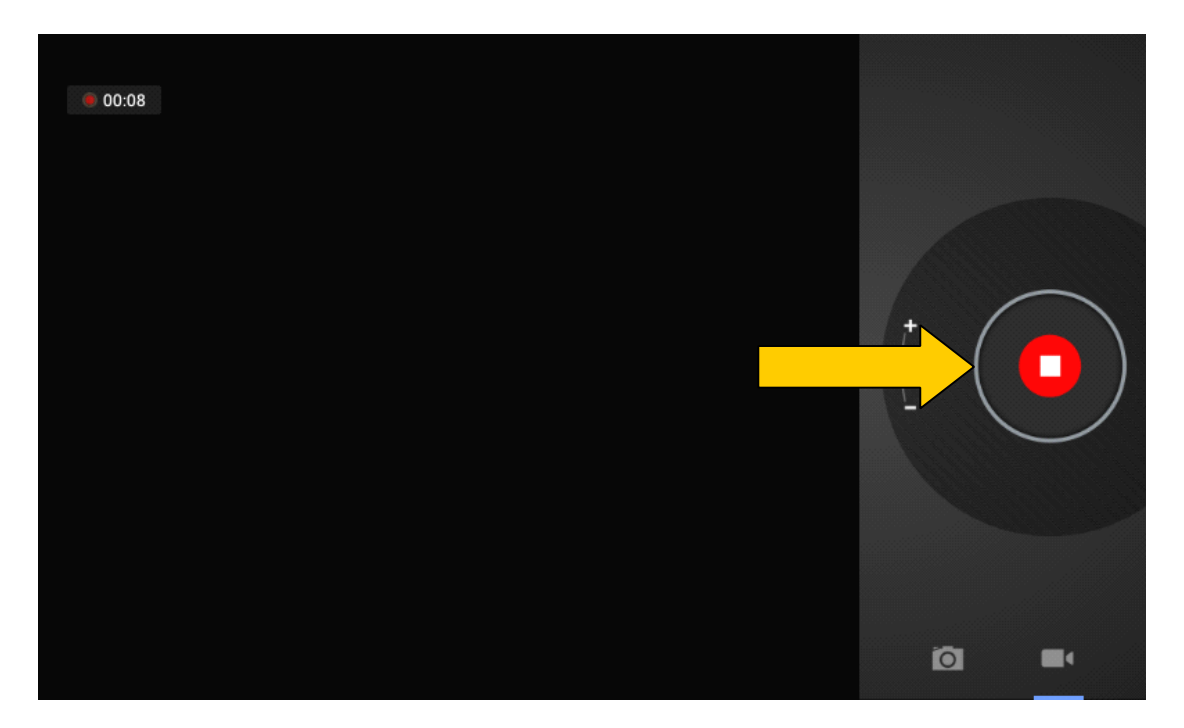

## **16.Google Play\_\_\_\_\_\_\_\_\_\_\_\_\_\_\_ \_\_\_\_\_\_\_\_\_\_\_\_\_\_\_\_\_\_\_\_\_\_\_\_\_\_\_\_\_\_ \_\_\_\_\_\_\_\_\_\_\_\_\_\_\_**

Prüfen Sie zuerst, ob die Verbindung zum Internet hergestellt wurde. Berühren Sie das Symbol "Play Store" [ Markt] . Folgen Sie den Hinweisen auf dem Anwendungsbildschirm. Der nachstehende Bildschirm erscheint:

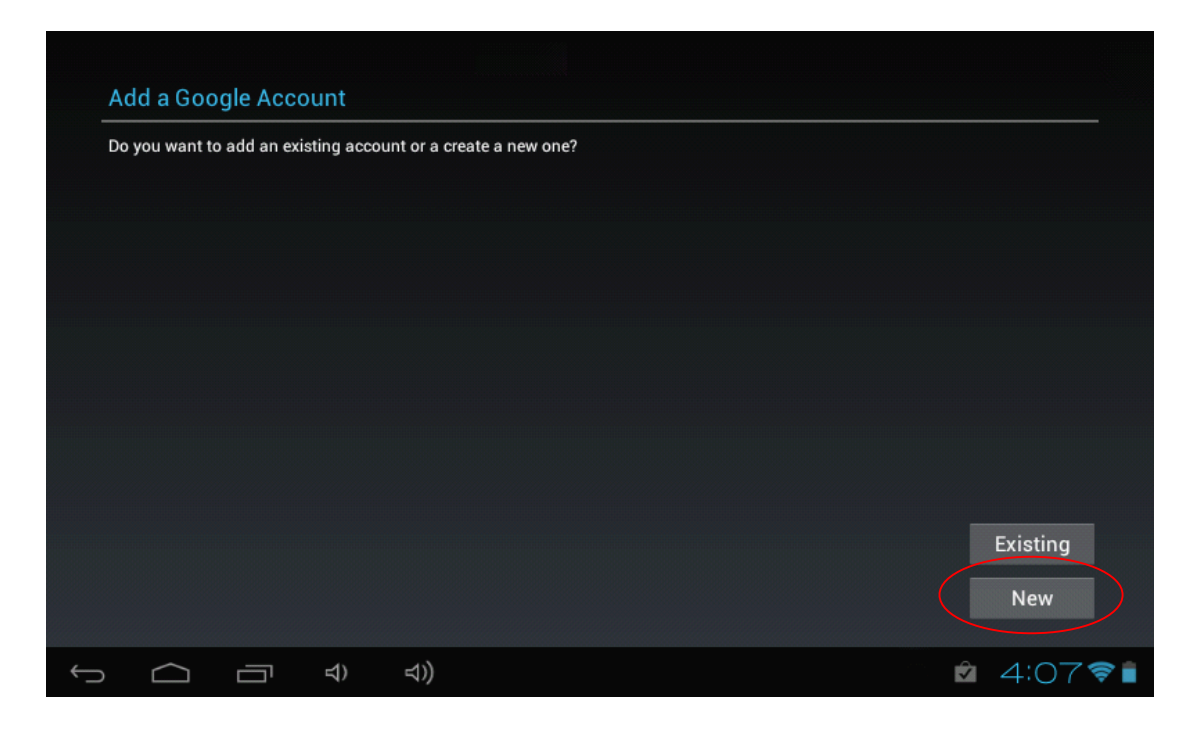

Sollten Sie nicht über einen Gmail-Account verfügen, betätigen Sie bitte die Schaltfläche "New" [ Einen Google-Account erstellen] , um wie nachstehend gezeigt einen Gmail-Account zu erhalten:

Geben Sie Ihren Namen ein

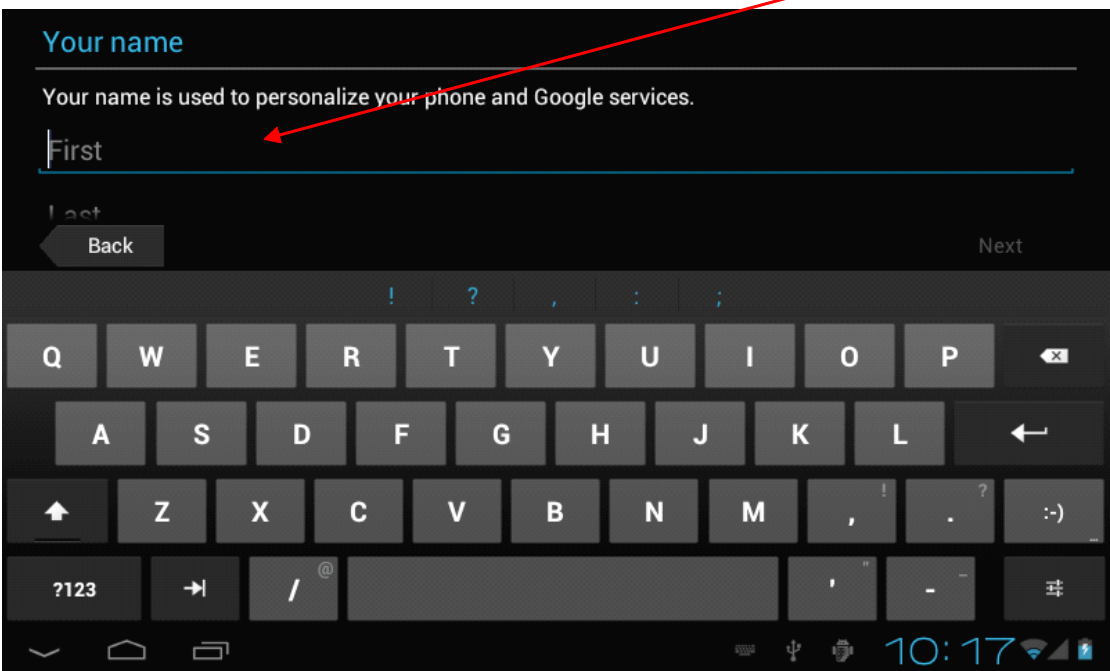

Geben Sie Ihren Namen ein und betätigen Sie "Next" [ Weiter] . Danach erscheint der folgende Bildschirm:  $\Gamma$ Ĕ.

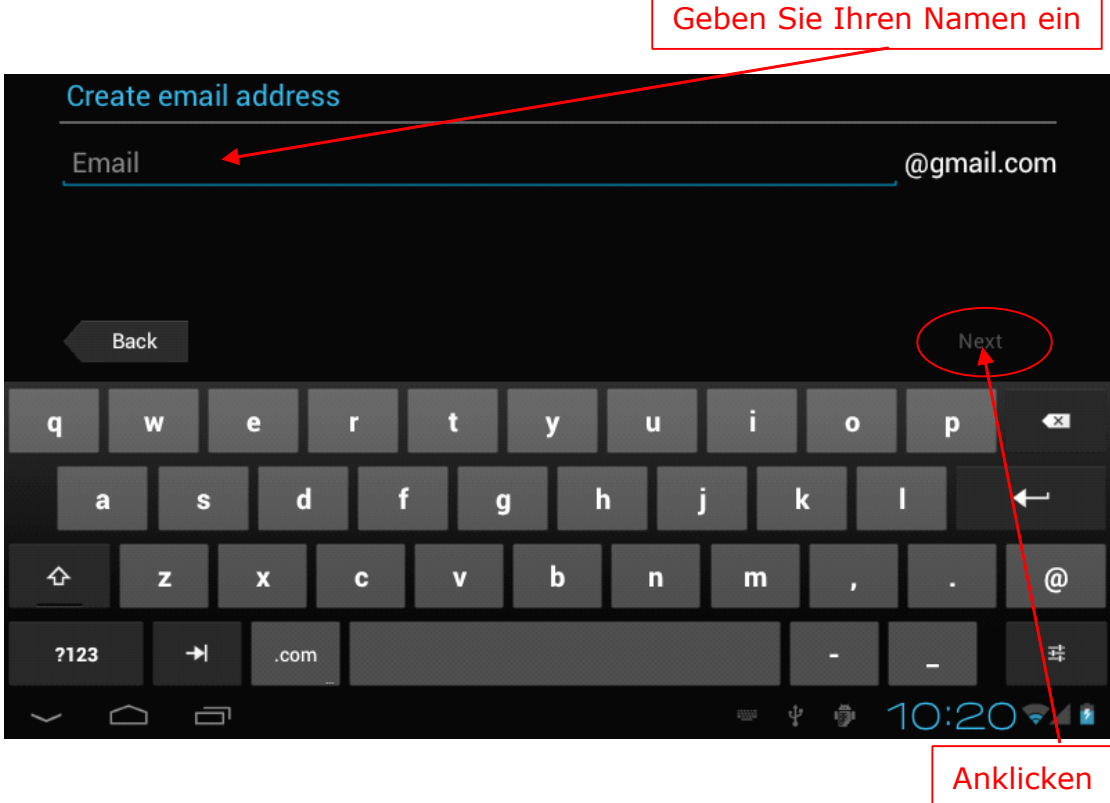

Richten Sie Ihre Gmail-Adresse ein und betätigen Sie "Next" [ Weiter] , so dass der nachstehende Bildschirm erscheint:

Geben Sie Ihr Kennwort ein

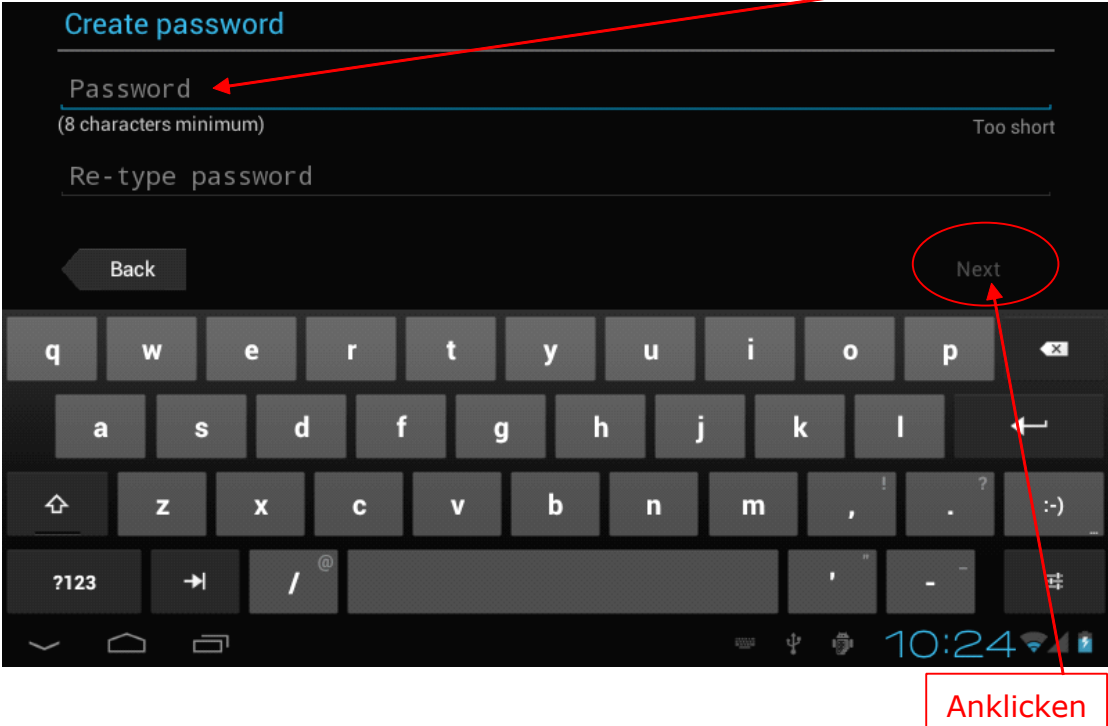

Geben Sie Ihr gewünschtes Kennwort ein und betätigen Sie "Next" [ Weiter] , wonach der folgende Bildschirm erscheint:

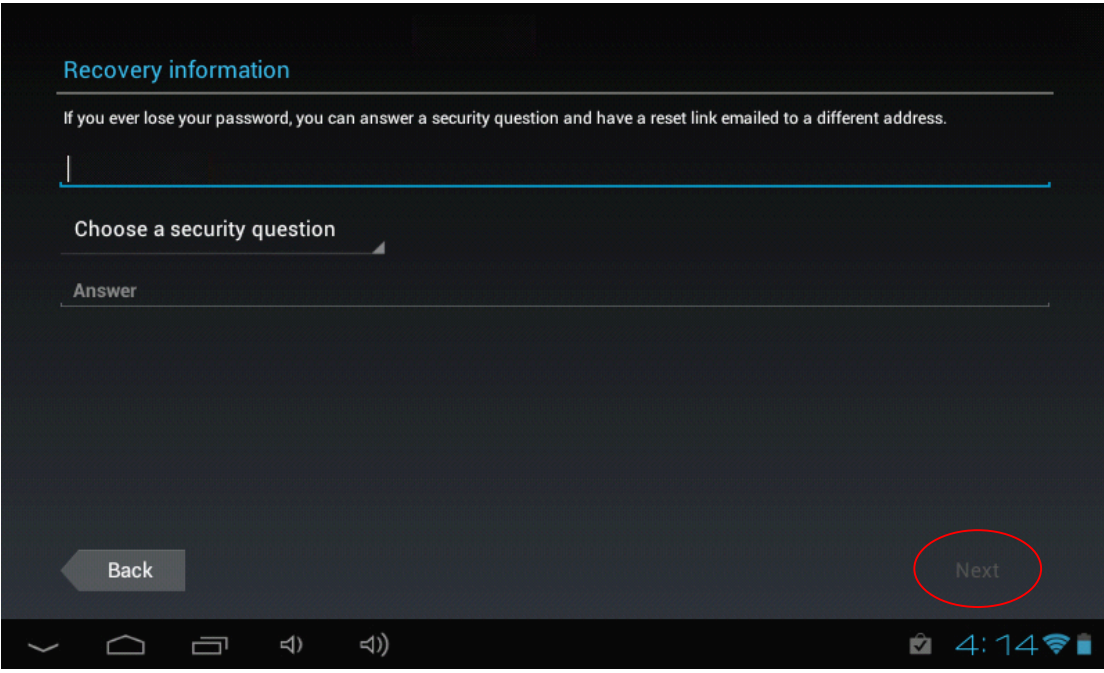

Wählen Sie eine Geheimfrage und geben Sie Ihre Antwort ein. Berühren Sie anschließend "Next" [ Weiter] . Daraufhin wird der folgende Bildschirm angezeigt.

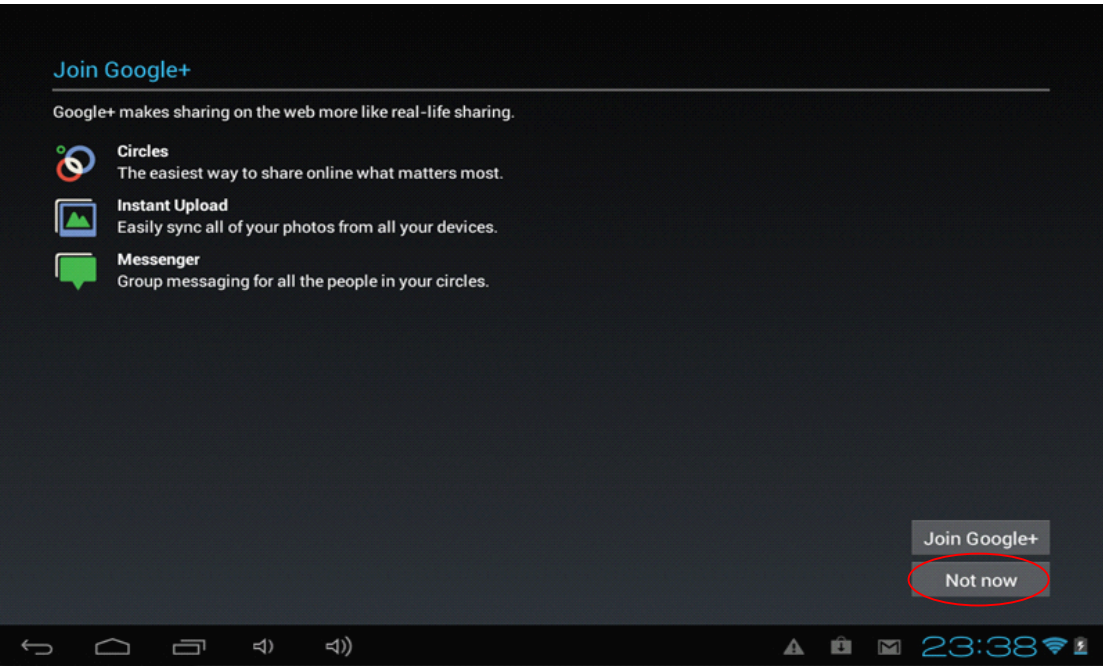

Sie können Google+ bei Bedarf später installieren. Berühren Sie dann die Schaltfläche "Not now" [ Später] . Der folgende Bildschirm wird angezeigt:

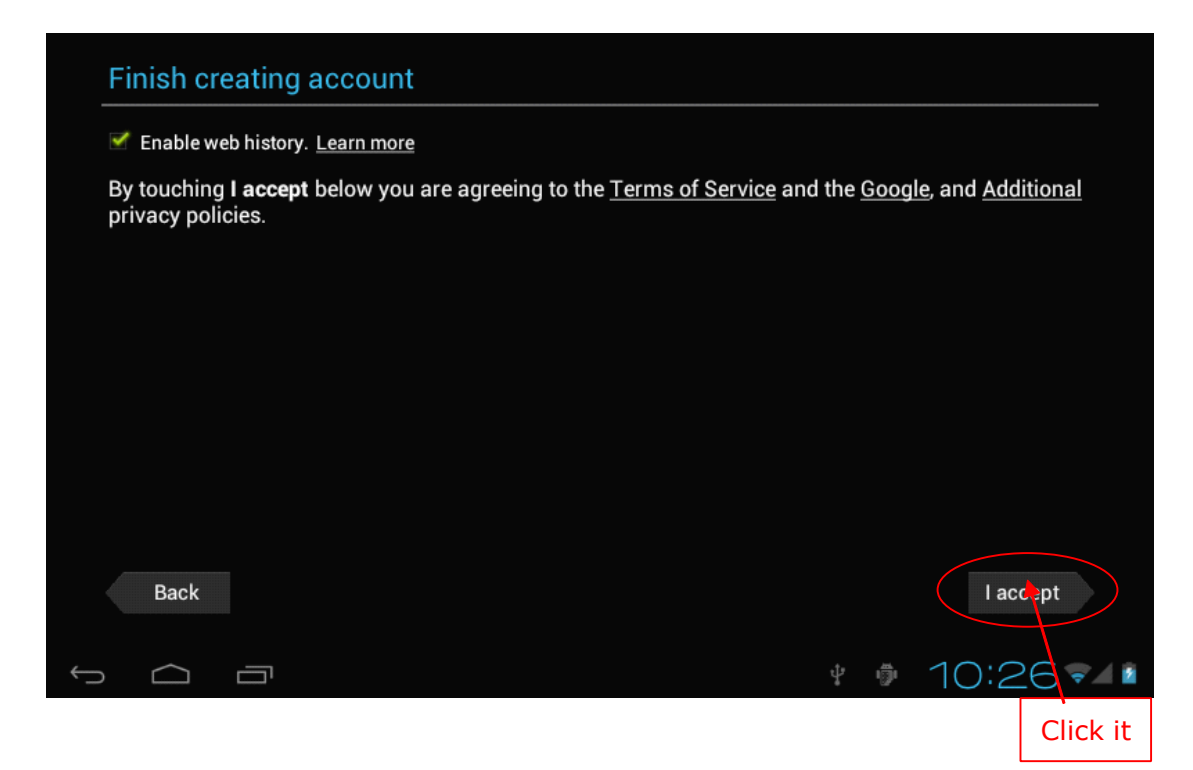

Betätigen Sie, um den Google-Account zu erstellen, "I accept" [ Ich stimme zu] und der folgende Bildschirm erscheint:

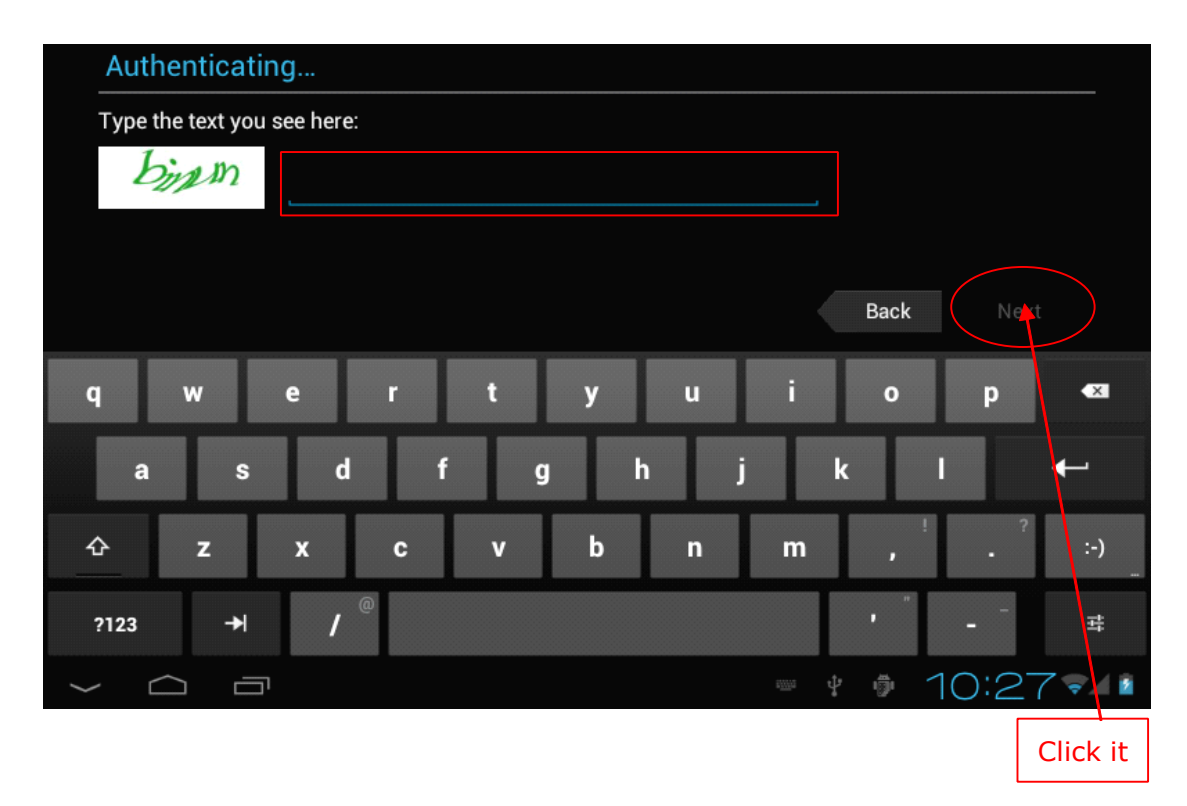

Geben Sie den auf dem Bildschirm angezeigten Sicherheitscode ein und betätigen Sie "Next" [ Weiter] . Das Gerät setzt sich mit dem Google-Server in Verbindung und zeigt den folgenden Bildschirm an:

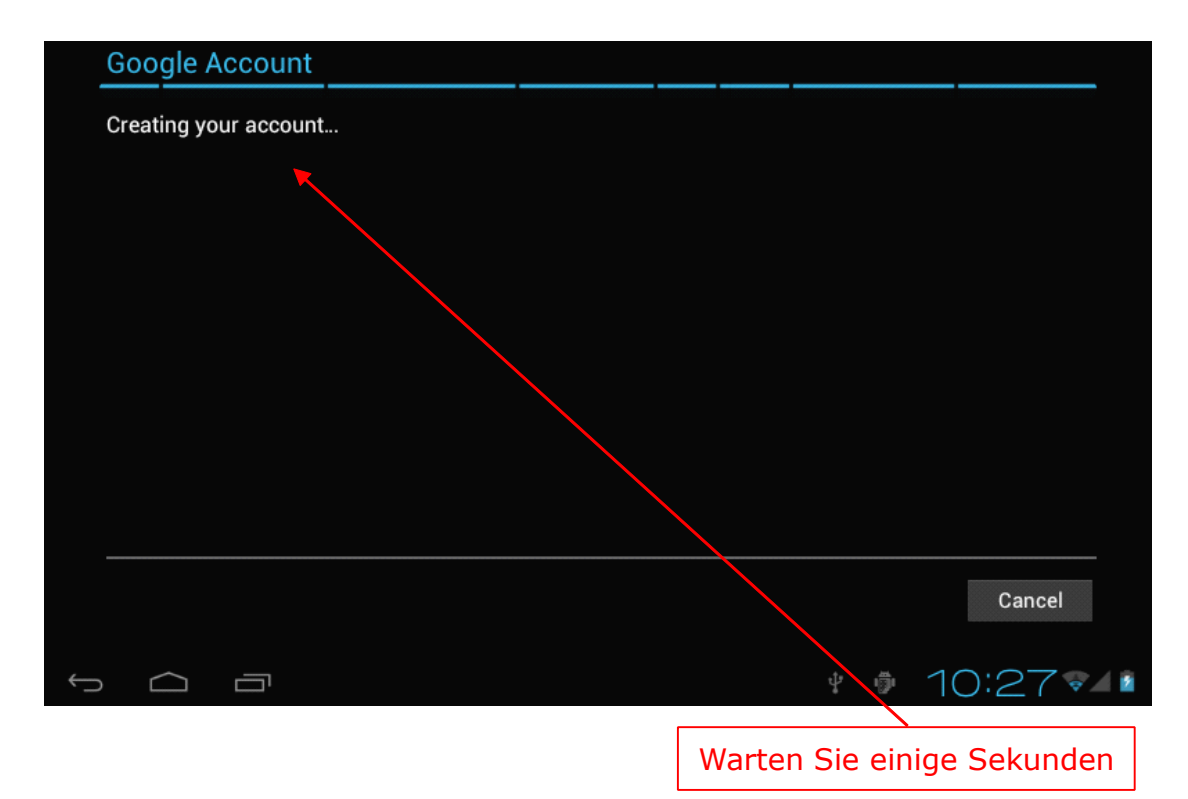

Nach einigen Minuten erscheint der nachstehende Bildschirm:

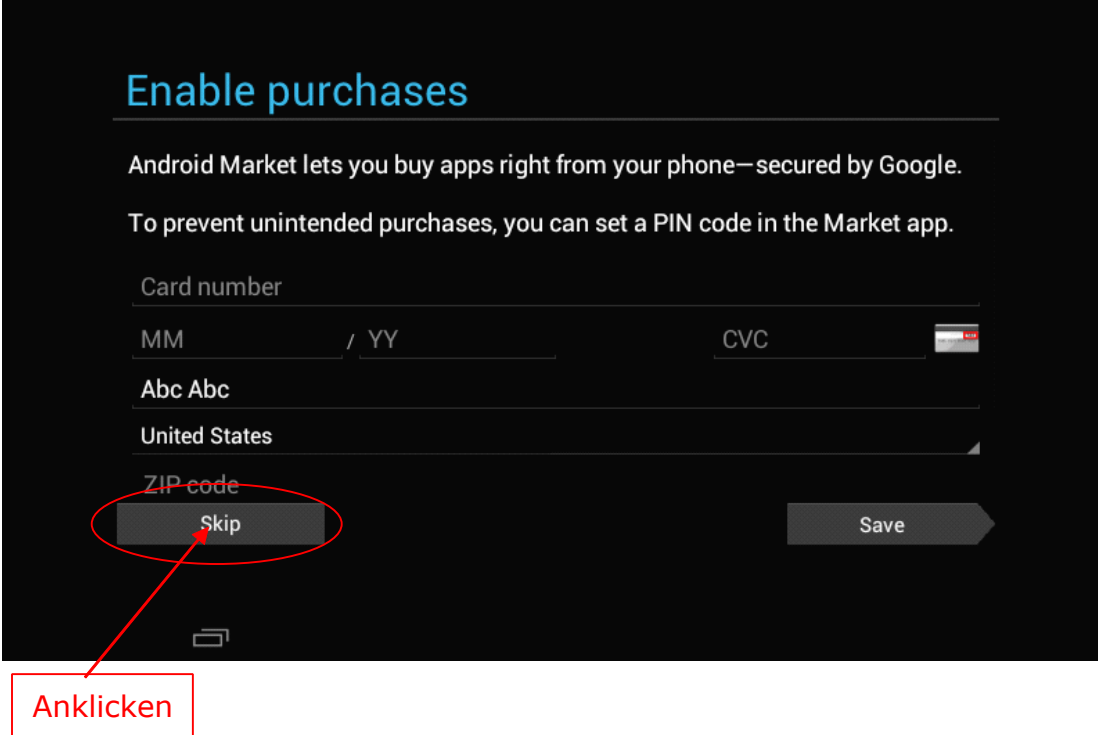

Geben Sie bei Bedarf Ihre Kreditkartendaten ein, um den Kauf von Anwendungen auf dem Google Play freizuschalten. Betätigen Sie anderenfalls die Schaltfläche

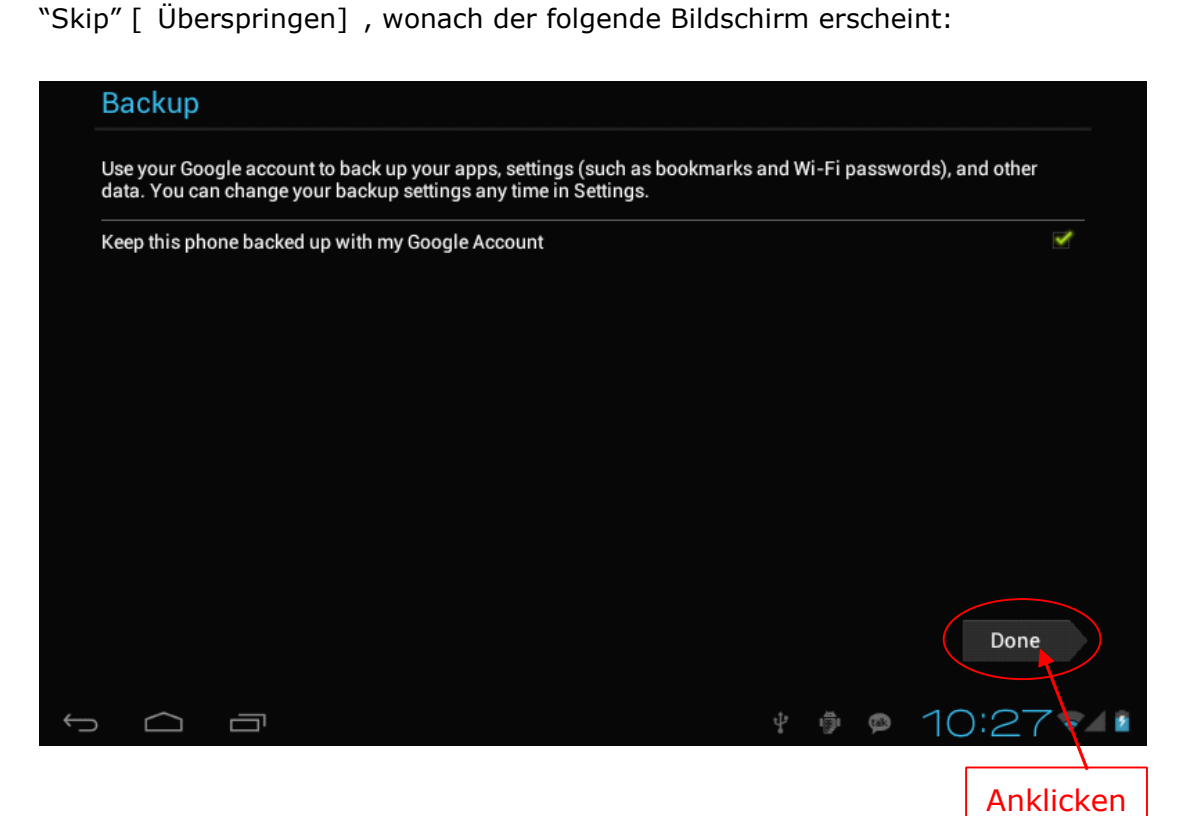

Betätigen Sie die Schaltfläche "Done" [ Erledigt] , um das Einrichten des Google-Account zu beenden. Der nachstehende Bildschirm wird angezeigt:

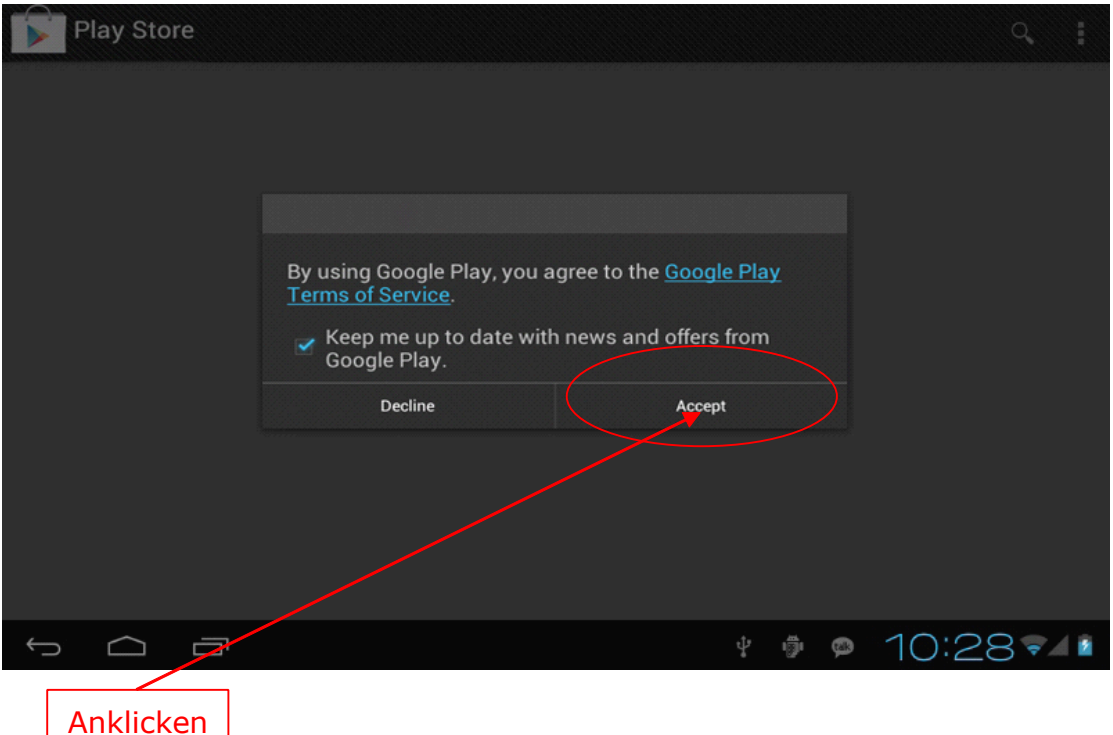

Nach dem Berühren der Schaltfläche "Accept" [ Ich stimme zu] zur Annahmeder Bedingungen des Google Play können Sie jetzt mit dem Herunterladen von Anwendungen aus dem Play Store beginnen.

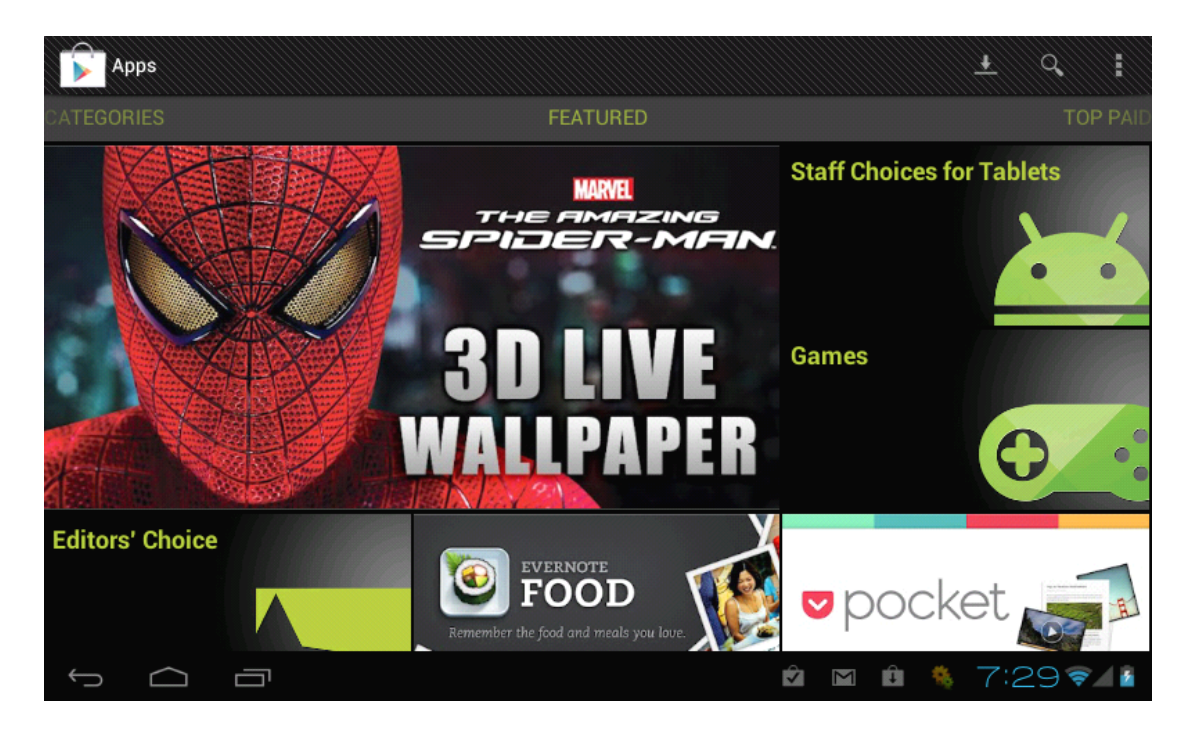

## **17. E-Mail\_\_\_\_\_\_\_\_\_\_\_\_\_\_\_\_\_\_\_\_\_\_\_\_\_\_\_ E-Mail\_\_\_\_\_\_\_\_\_\_\_\_\_\_\_\_\_\_\_\_\_\_\_\_\_\_\_E-Mail\_\_\_\_\_\_\_\_\_\_\_\_\_\_\_\_\_\_\_\_\_\_\_\_\_\_\_E-Mail\_\_\_\_\_\_\_\_\_\_\_\_\_\_\_\_\_\_\_\_\_\_\_\_\_\_\_**

Prüfen Sie, ob eine Verbindung zum Internet besteht. Berühren Sie auf dem Anwendungsbildschirm das Symbol "Email", um die Email-Funktion aufzurufen. Bei erstmaliger Benutzung dieser Anwendung, müssen Sie die Account-Daten konfigurieren. Dies geschieht wie folgt:

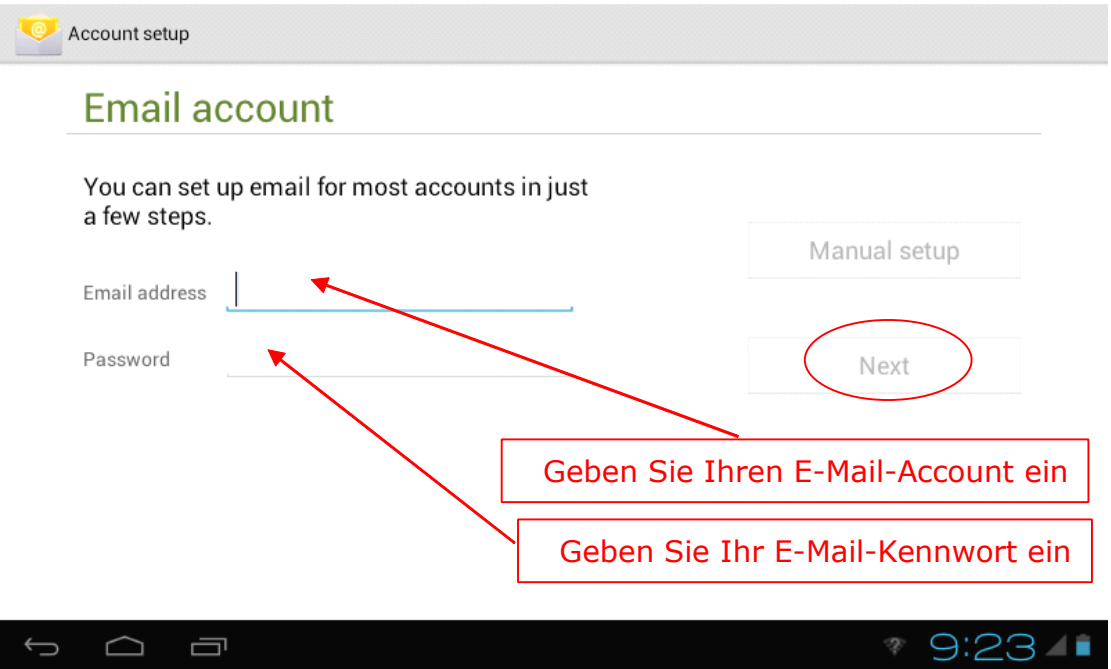

Geben Sie Ihre Email-Adresse und das Kennwort ein und berühren Sie "Next" [ Weiter] . Danach erscheint der folgende Bildschirm:

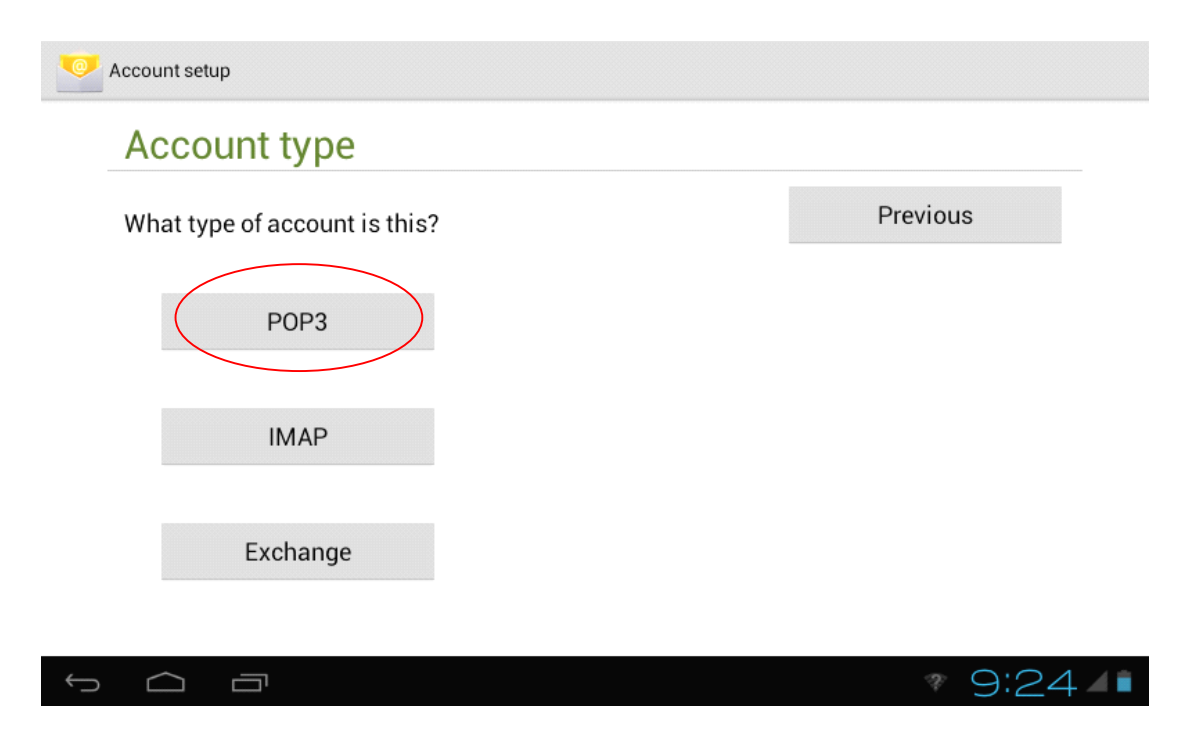

Wählen Sie die Account-Art. Hier wird ein Account des Typs POP3 gewählt, wonach der folgende Bildschirm angezeigt wird:

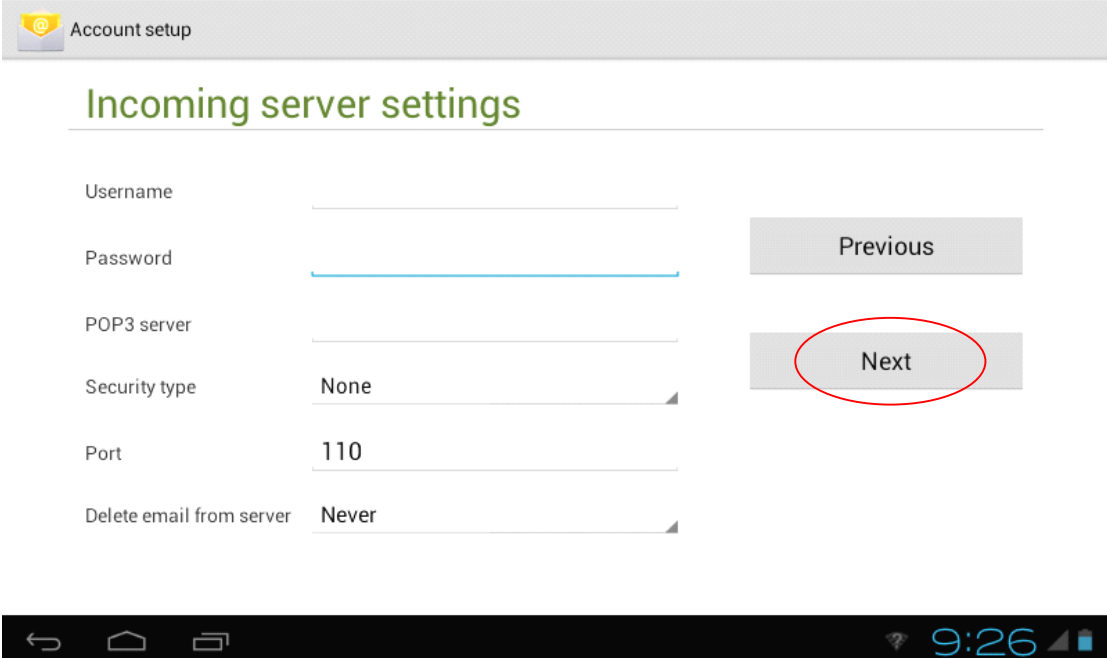

Geben Sie alle Details zum Email-Account ein, wie Benutzername, Kennwort und Pop3-Server. Berühren Sie dann "Next" [ Weiter] und es erscheint der nachstehende Bildschirm. Geben Sie auch den SMTP-Server, den Port und den Security Type ein. Wenden Sie sich für Informationen an Ihren Netzwerkverwalter oder Internetanbieter.

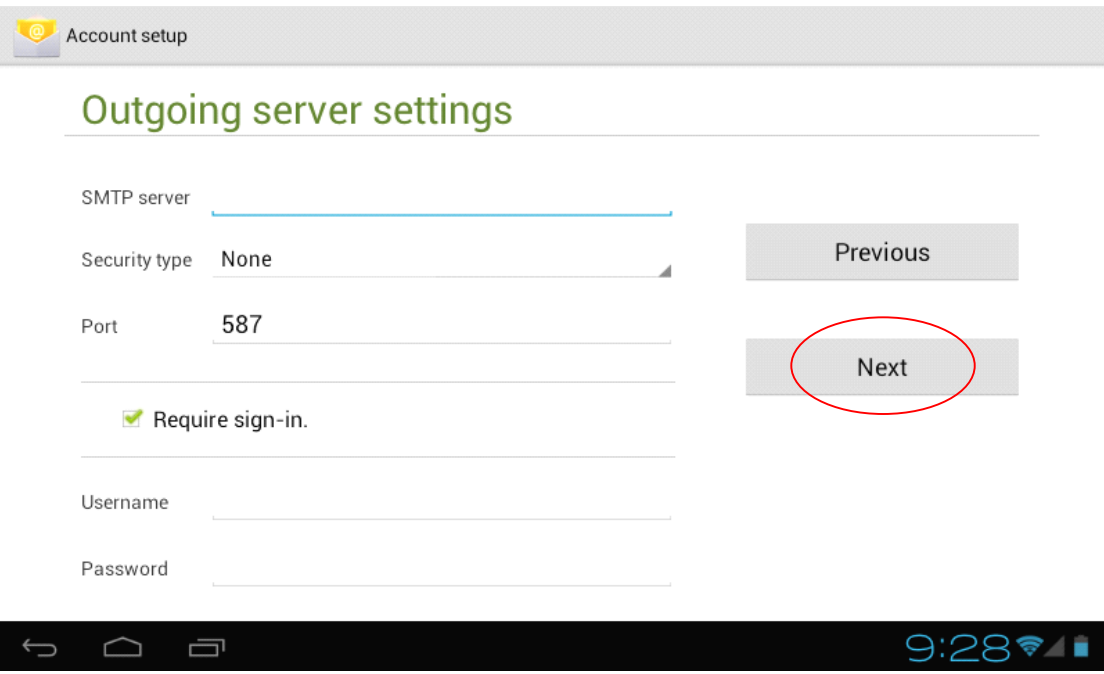

Sind die Eingaben richtig erscheint der folgende Bildschirm:

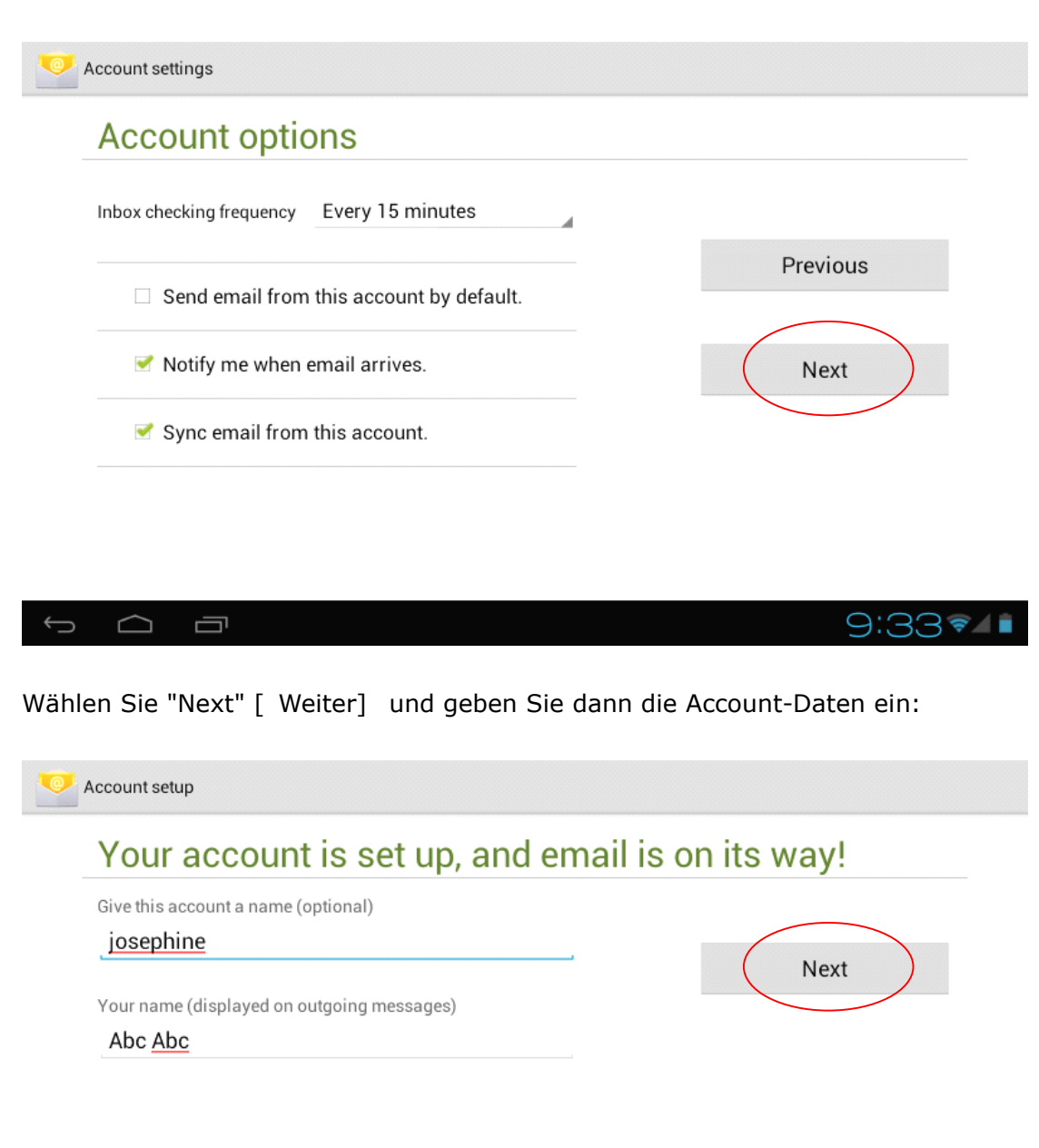

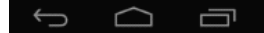

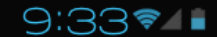

Berühren Sie die Schaltfläche "Next" [ Weiter] , um die Email-Schnittstelle aufzurufen. Diese wird automatisch geladen und zum Email-Server synchronisiert. Dann wird der folgende Bildschirm angezeigt:

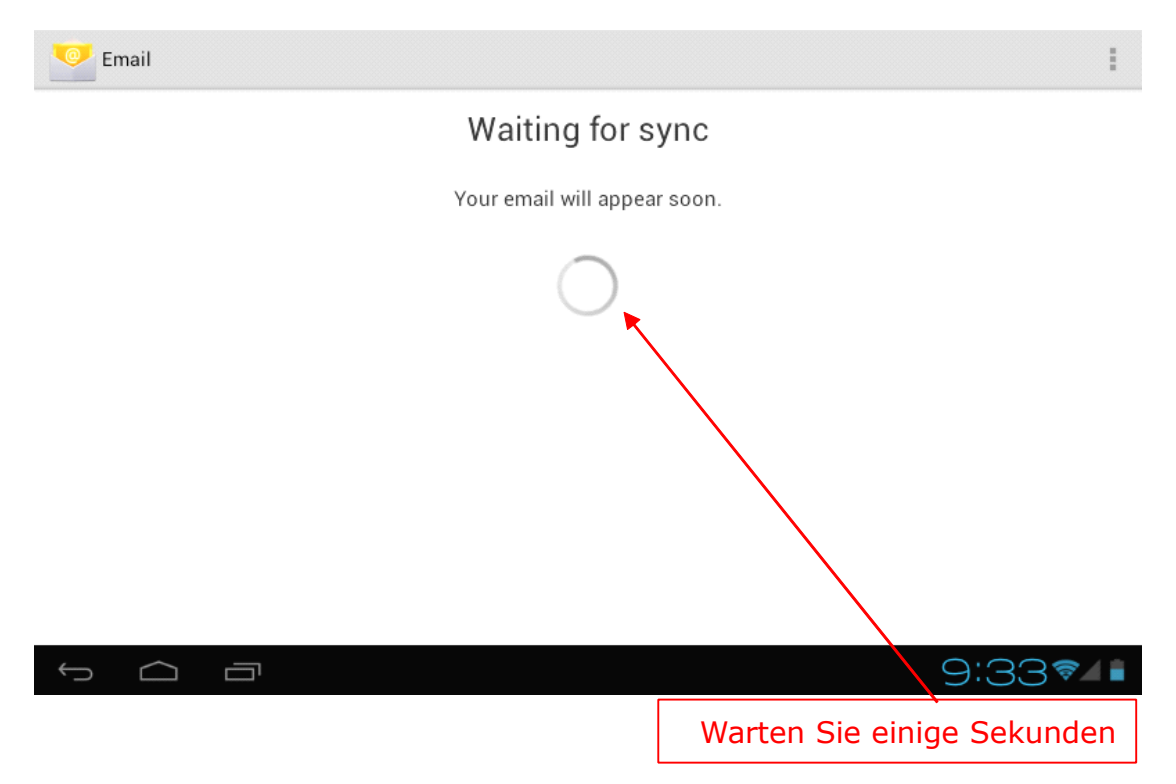

Nach kurzer Zeit werden alle Emails wie im nachstehenden Bildschirm geladen.

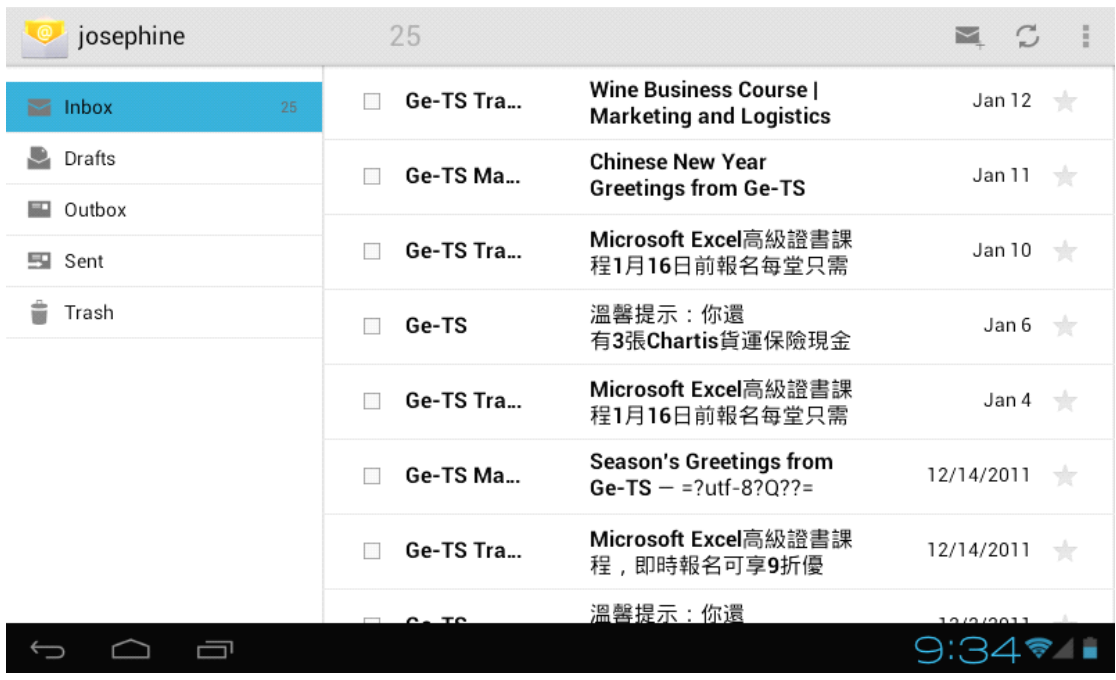

Wählen Sie die Email, die Sie lesen, beantworten oder löschen können, bzw. öffnen Sie bei Bedarf deren Anlage.

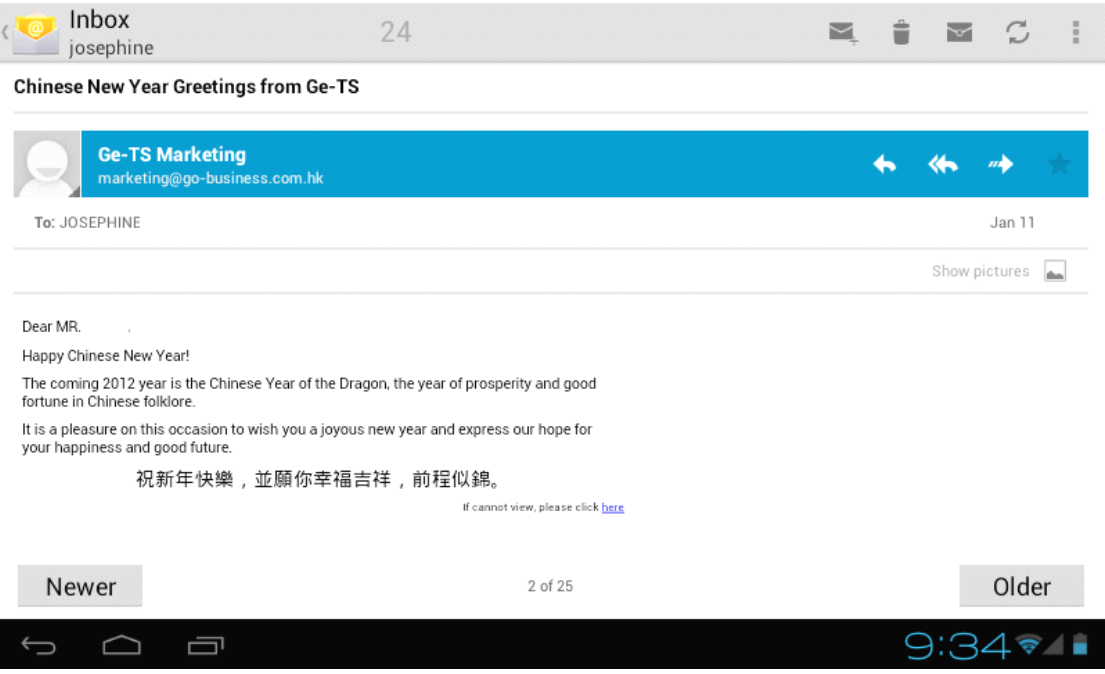

## **18. Anschluss Anschlussan den PC**

Nach dem Anschluss des Gerätes an den PC erscheint ein Fenster mit der Meldung, dass eine NEW Hardware gefunden wurde. Wählen Sie "Cancel" [ Abbrechen] , um diese Meldung zu ignorieren.

**\_\_\_\_\_\_\_\_\_\_\_\_\_\_\_\_\_ \_\_\_\_\_\_\_\_\_\_\_\_\_\_\_\_\_\_\_\_\_\_\_\_\_\_\_\_\_\_\_\_\_\_ \_\_\_\_\_\_\_\_\_\_\_\_\_\_\_\_\_**

Berühren Sie dann die Status-Leiste in der unteren rechten Ecke des Arbeitsplatz-Bildschirms. Es erscheint ein kleines Fenster ähnlich dem folgenden:

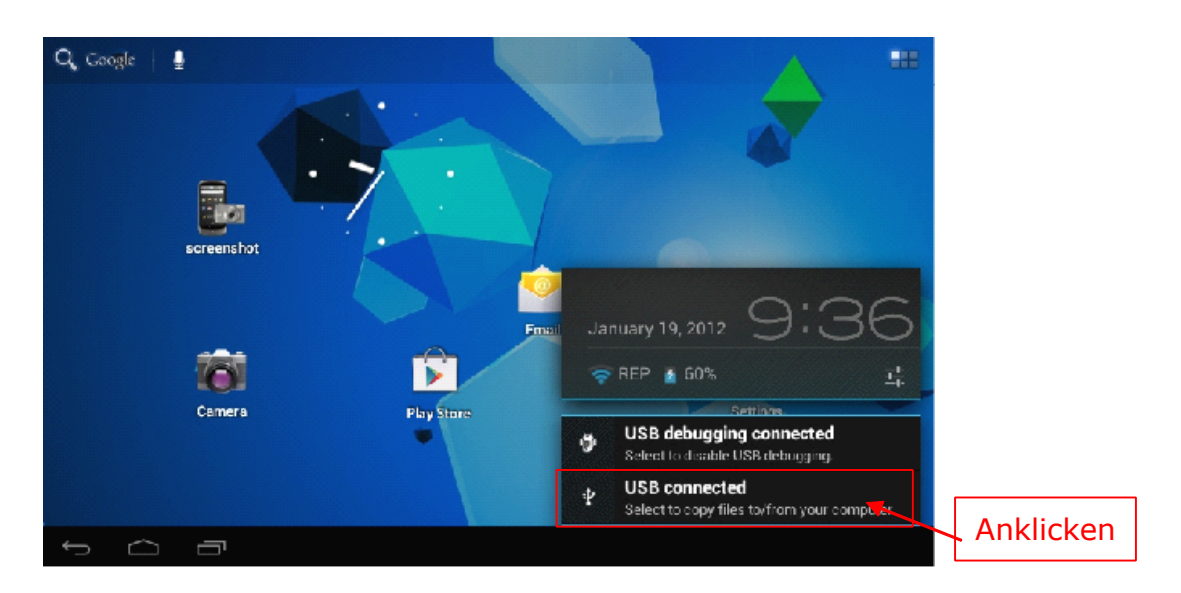

Berühren Sie die Schaltfläche "USB connected" [ USB angeschlossen] . Es erscheint der folgende Bildschirm:

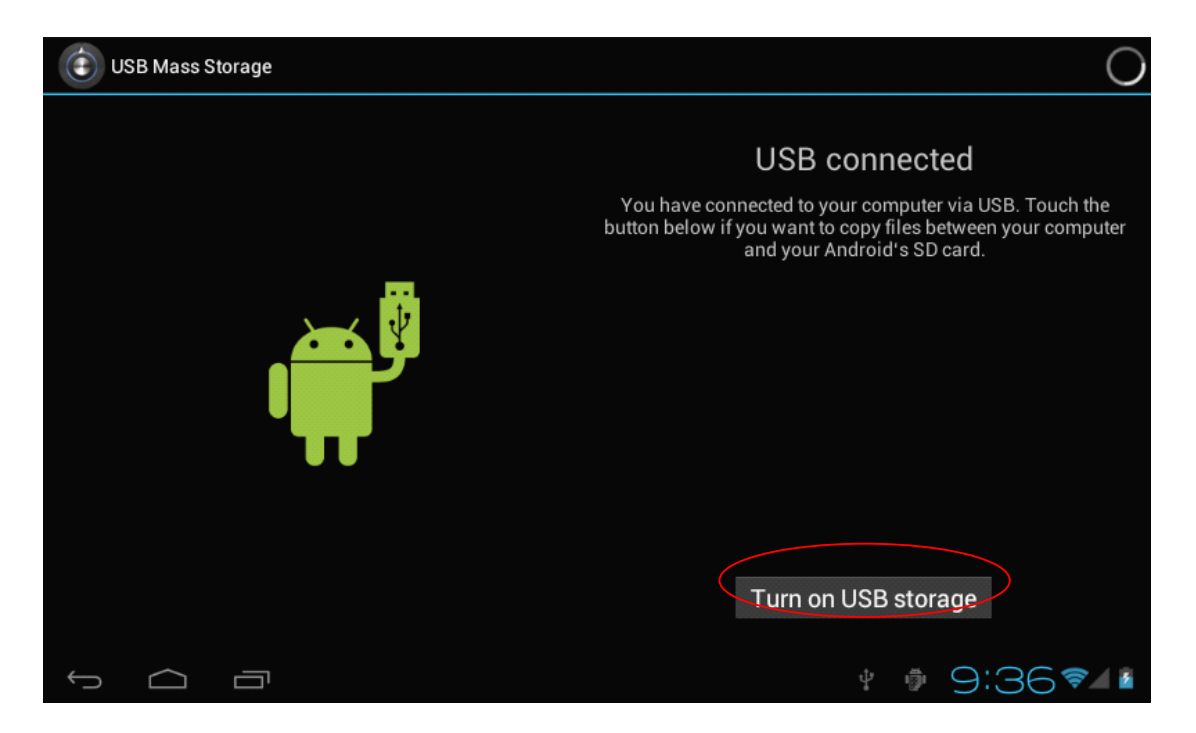

Betätigen Sie dann "Turn on USB storage" [ USB-Speicher aktivieren] . Es erscheint der folgende Bildschirm:

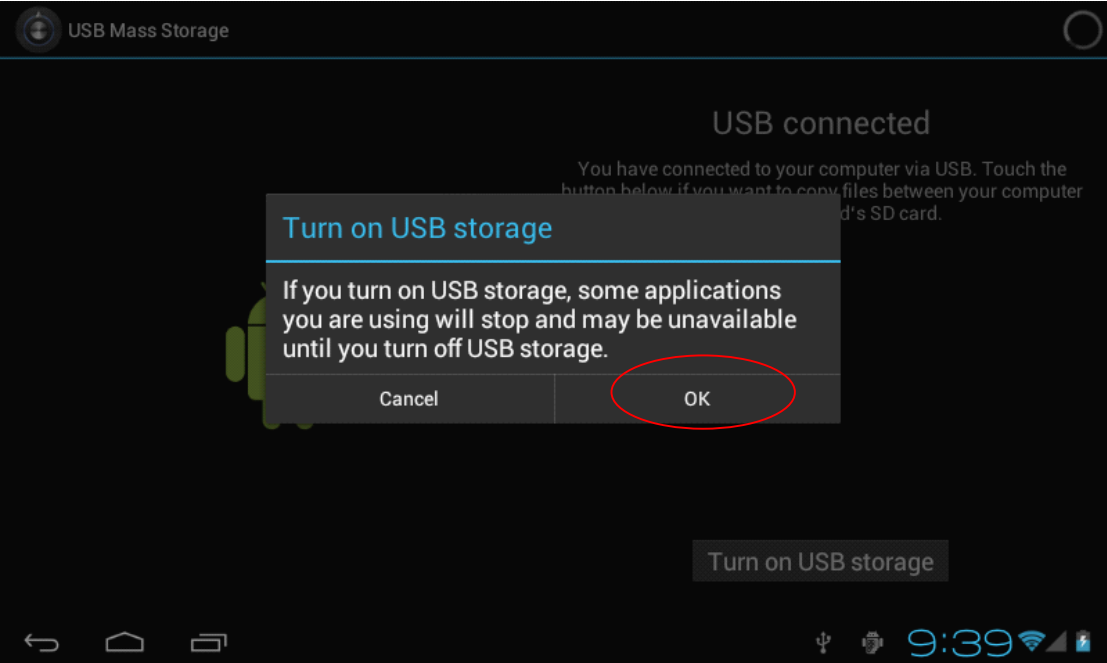

Berühren Sie "OK" und unter My Computer [ Mein Computer] wird ein neues Laufwerk angezeigt. Die Dateien können dann vom Gerät auf den PC oder vom PC auf das Gerät kopiert werden.

Betätigen Sie, um das Gerät vom PC zu trennen, "Turn off USB storage" [ USB-Speicher ausschalten] auf dem nachfolgenden Bildschirm:

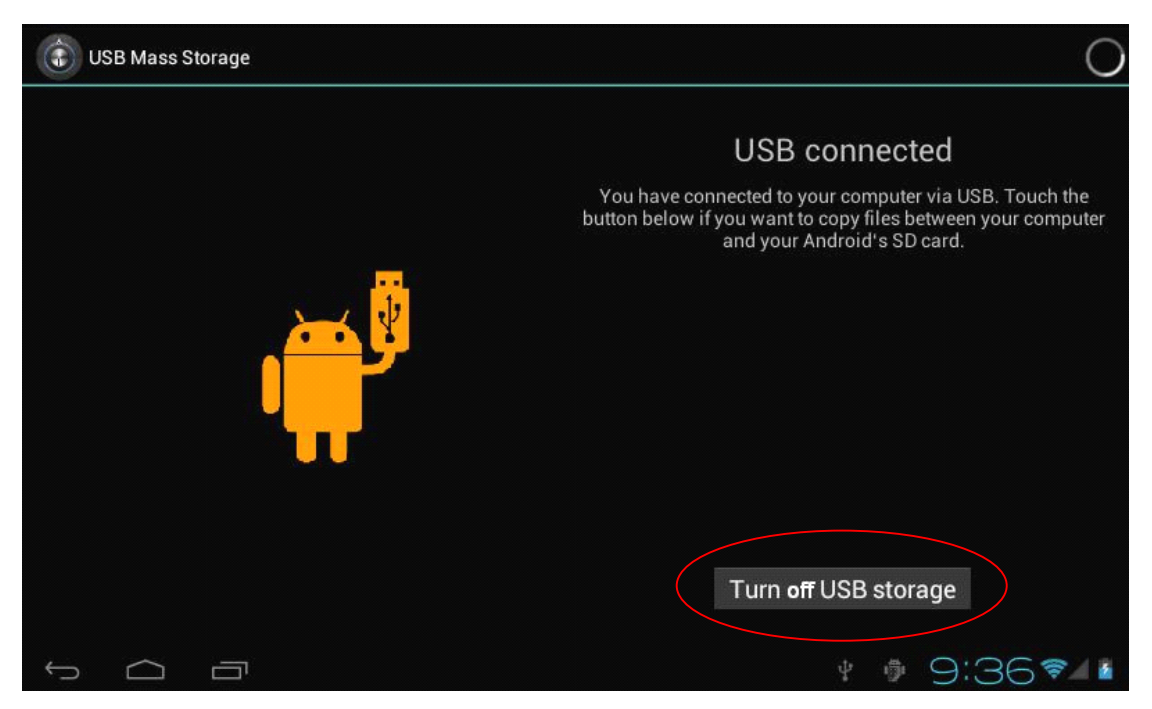

USB-Tastatur und Maus.

- Unterstützt USB-Maus Plug and Play, Tastatur.

## **19. Firmware-Upgrade\_\_\_\_\_\_\_\_\_\_\_\_\_\_\_\_\_\_ Firmware-Upgrade\_\_\_\_\_\_\_\_\_\_\_\_\_\_\_\_\_\_Firmware-Upgrade\_\_\_\_\_\_\_\_\_\_\_\_\_\_\_\_\_\_Firmware-Upgrade\_\_\_\_\_\_\_\_\_\_\_\_\_\_\_\_\_\_**

#### **Durch den Upgrade-Vorgang Upgrade-Vorgang von Android wird der interne interneFlash-Speicher Flash-Speicher formatiert. formatiert. formatiert.Legen Sie deshalb deshalb eine Sicherheitskopie Sicherheitskopie von Ihren Daten an, bevor Sie die Firmware Firmwareaktualisieren. aktualisieren.**

Rufen Sie unsere Internetseite http://www.qware.info/ auf und laden Sie die richtige Firmware-Datei herunter.

Zum Upgrade der Firmware sind 3 Dateien erforderlich:

- 1/ LiveSuit.zip Upgrade-Tool der Firmware auf dem PC
- 2/ UsbDriver.zip Treiber für kapazitiven Tablet-PC 7"
- 3/ QW TB-1507\_20120930.img Bilddatei für das Betriebssystem Android

Schritt 1) Aufrufen des Firmware-Tools – LiveSuit :

1/ Dekomprimieren Sie die Datei LiveSuit.zip

2/ Rufen Sie die Ausführungsdatei "LiveSuitPack\_version\_1.07\_2011026.exe" auf, um dieses Tool auf Ihrem PC zu installieren.

3/ Eine Meldung zu Hardware Installation (Installation des Tablet-Treibers) wird angezeigte. Wählen Sie darin "Continue Anyway" [ Fortsetzen] .

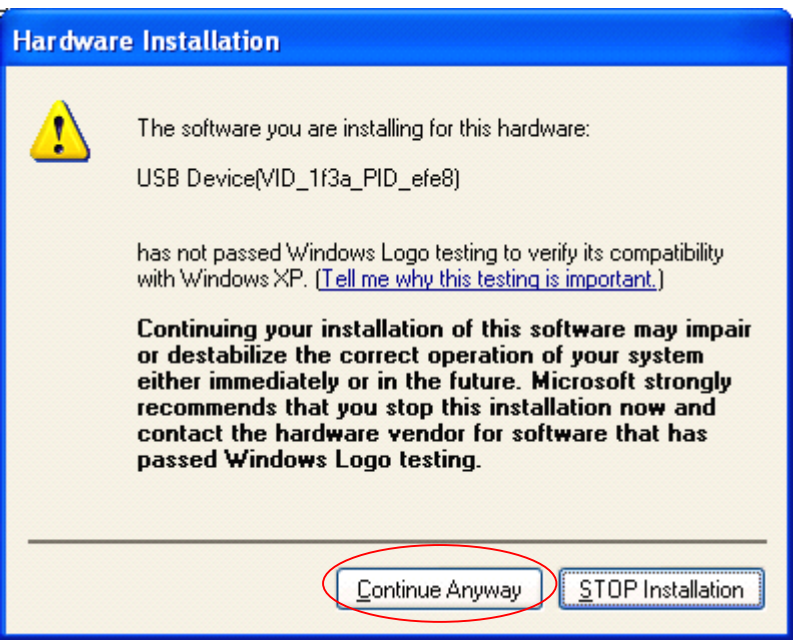

4/ Klicken Sie doppelt auf die Anwendung "LiveSuit", um das Tool aufzurufen.

5/ Es erscheint der nachfolgende Bildschirm. Klicken Sie darin "Yes" [ Ja] , umzum nächsten Schritt überzugehen:

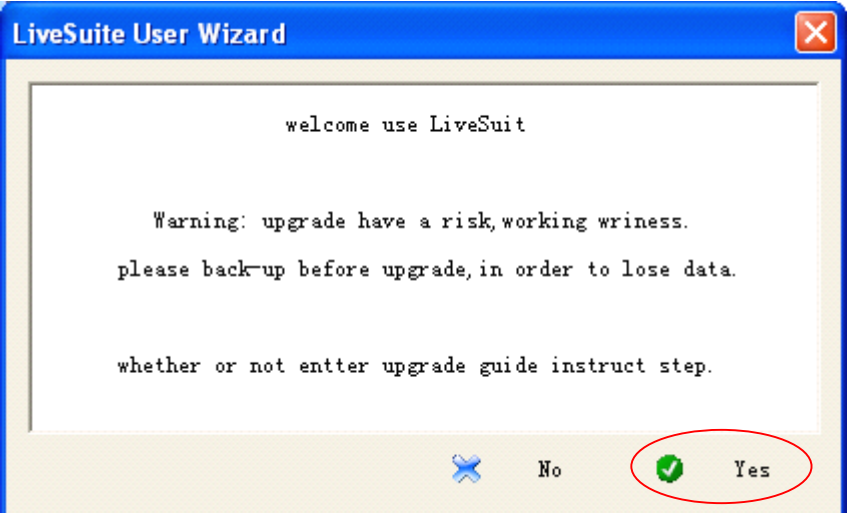

6/ Es erscheint ein weiterer Bildschirm wie unten. Klicken Sie darin "Format" [ Formatieren] , um zum nächsten Schritt überzugehen:

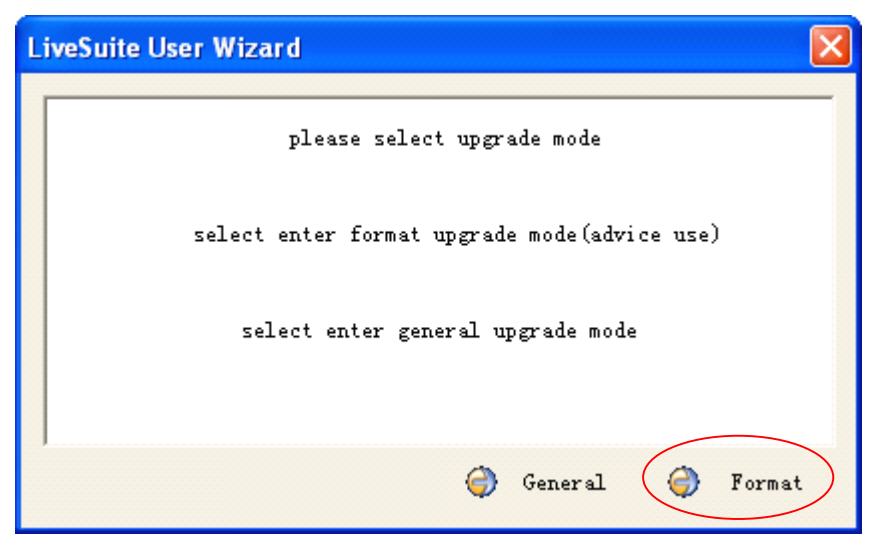

7/ Klicken Sie "Next" [ Weiter] , um zum nächsten Schritt überzugehen. Prüfen Sie, ob der Tablet-PC ausgeschaltet ist.

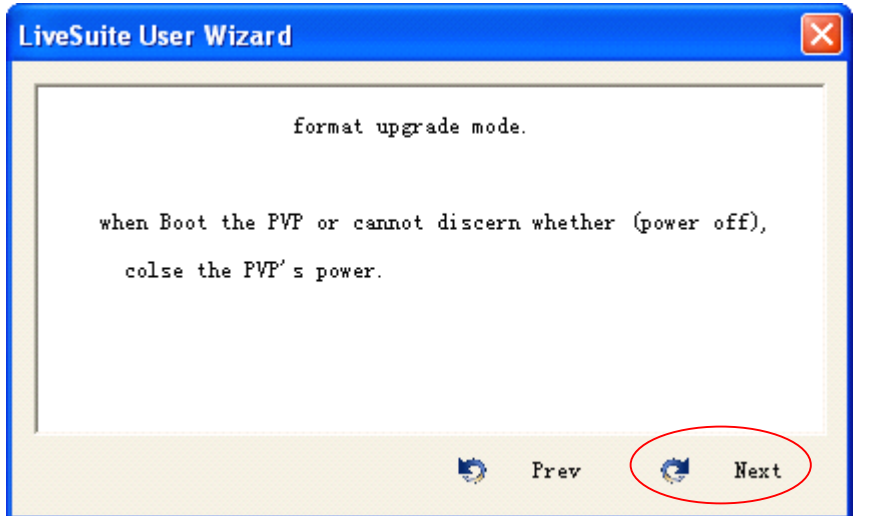

8/ Klicken Sie "Yes" [ Ja] , um zum nächsten Schritt zur Auswahl der Bilddaten überzugehen:

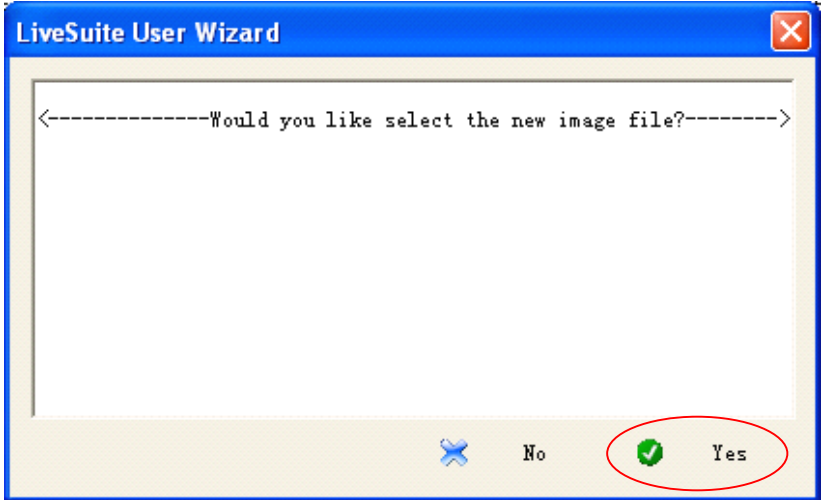

9/ Suchen Sie die Bilddatei " QW TB-1507\_20120930.img " und klicken Sie auf "Open" [ Öffnen] .

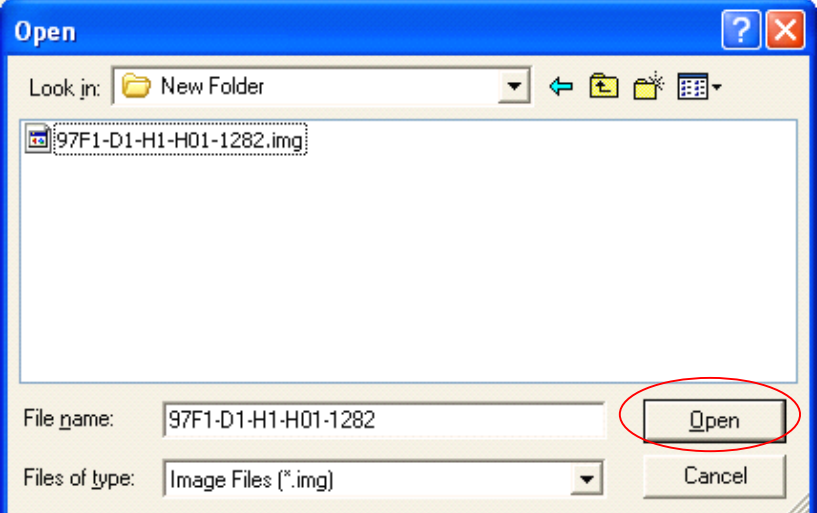

10/ Klicken Sie auf "Finish" [ Beenden] , um das Upgrade der Firmware vorzubereiten.

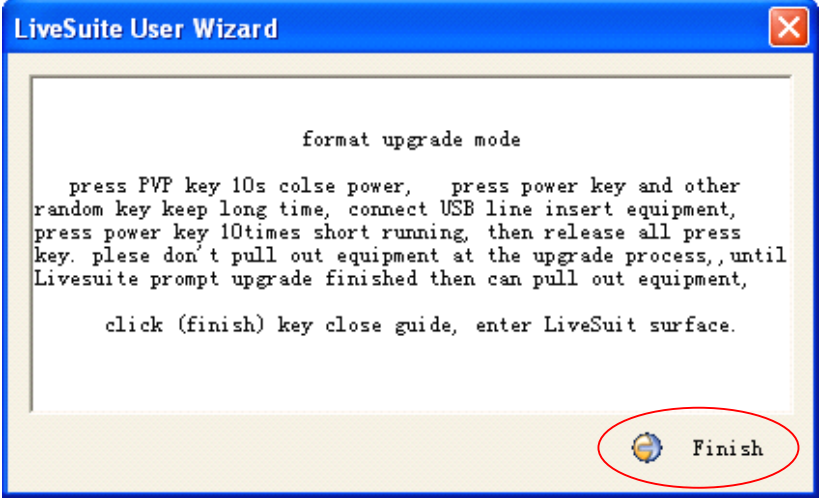

Schritt 2) Vorgang zum Upgrade der Firmware:

1/ BETÄTIGEN und HALTEN Sie die Schaltfläche Volume <sup>+</sup> oder Volume – des Tablet-PC zu 7" GEDRÜCKT.

2/ Verbinden Sie den Tablet-PC über das USB-Kabel mit Ihrem PC. Betätigen und lassen Sie die Ein-/Aus-Taste mehrmals nacheinander los.

3/ Lassen Sie alle Tasten los, wenn der nachstehende Bildschirm erscheint:

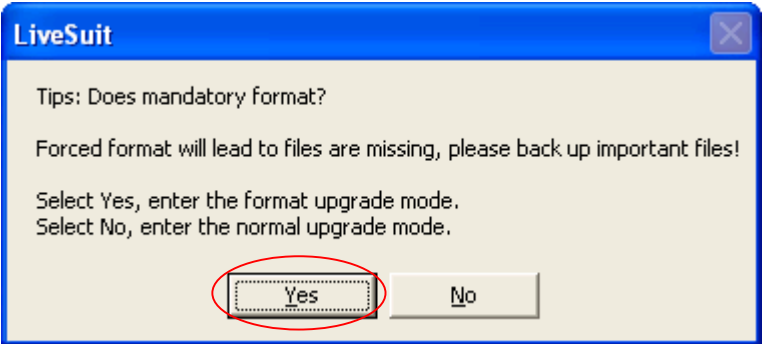

4/ Nach dem Anklicken von Yes [ Ja] , wird ein weiterer Bildschirm angezeigt. Klicken Sie darin "Yes" [ Ja] :

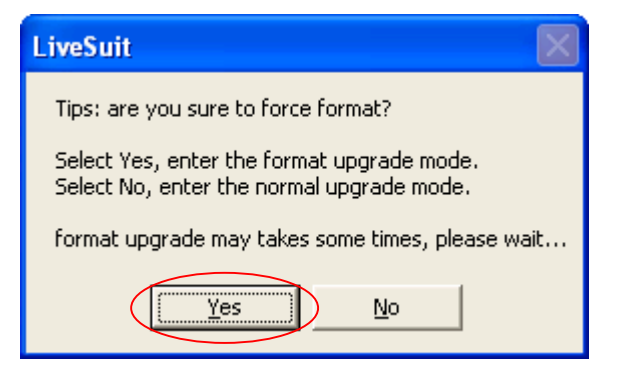

5/ Das Upgrade beginnt!!!

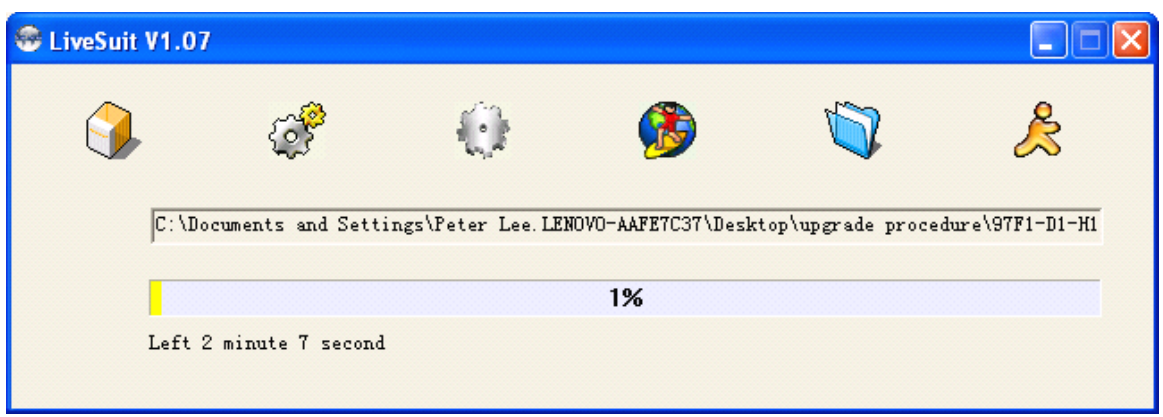

6/ Schalten Sie das Gerät NICHT AUS, solange der Upgrade-Vorgang nicht beendet ist.

Dies dauert etwa 5 Minuten.

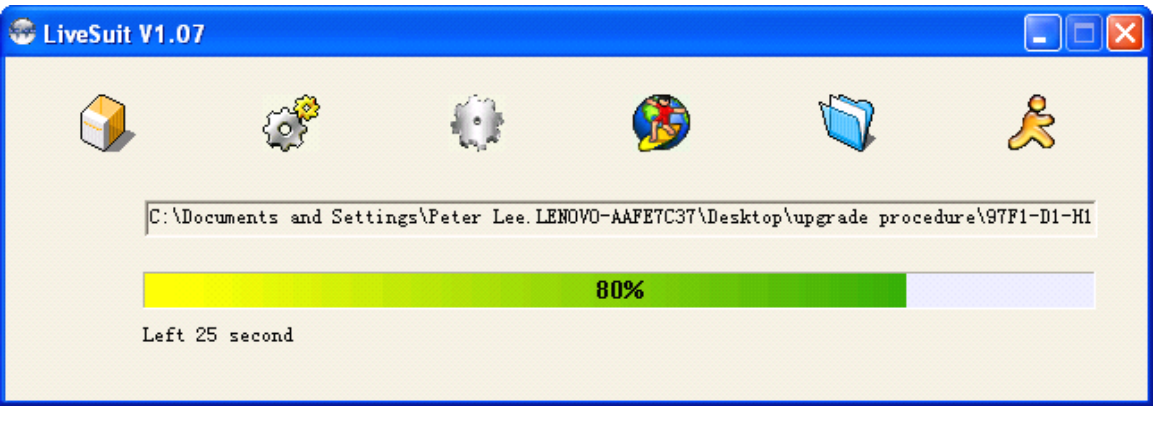

#### **HINWEIS: HINWEIS:**

- Schalten Sie das Gerät NICHT AUS, solange der Upgrade-Vorgang nicht beendet ist.

- Betätigen Sie die Schaltfläche "RESET", wenn der Upgrade-Vorgang nicht beginnt und wiederholen Sie dann den obigen Vorgang.

- Dekomprimieren Sie bei Bedarf die Datei "UsbDriver.zip" zur Installation des Treibers für den Tablet PC

Qware Correspondence address P.O. Box 12040 3004 GA Rotterdam The Netherlands